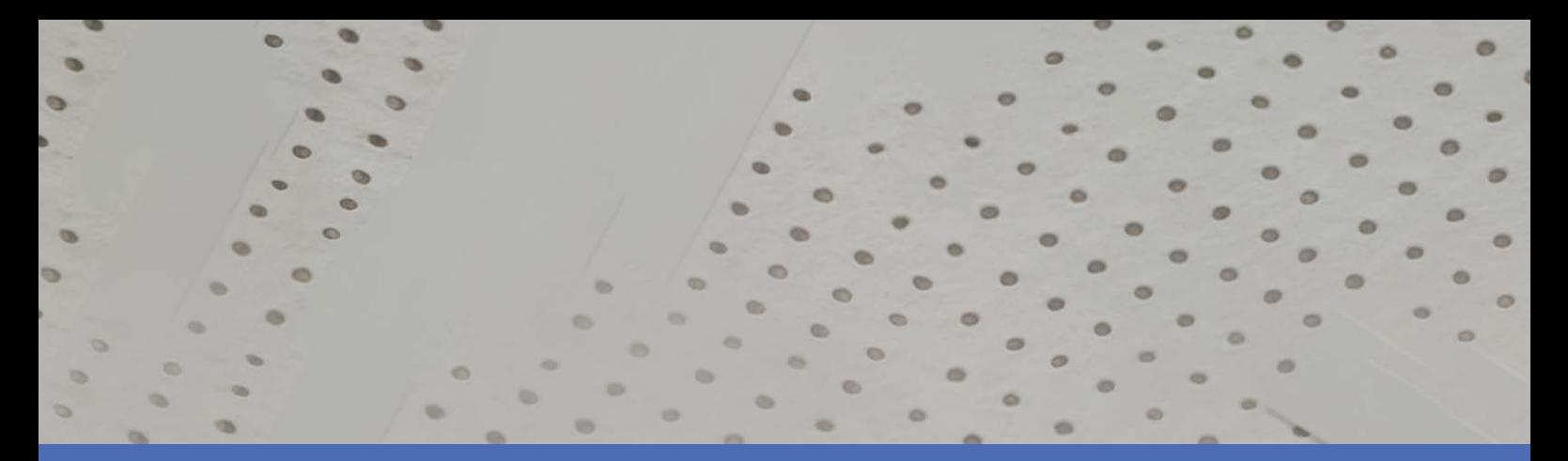

# Installation rapide

**MOBOTIX c71**

**© 2024 MOBOTIX AG**

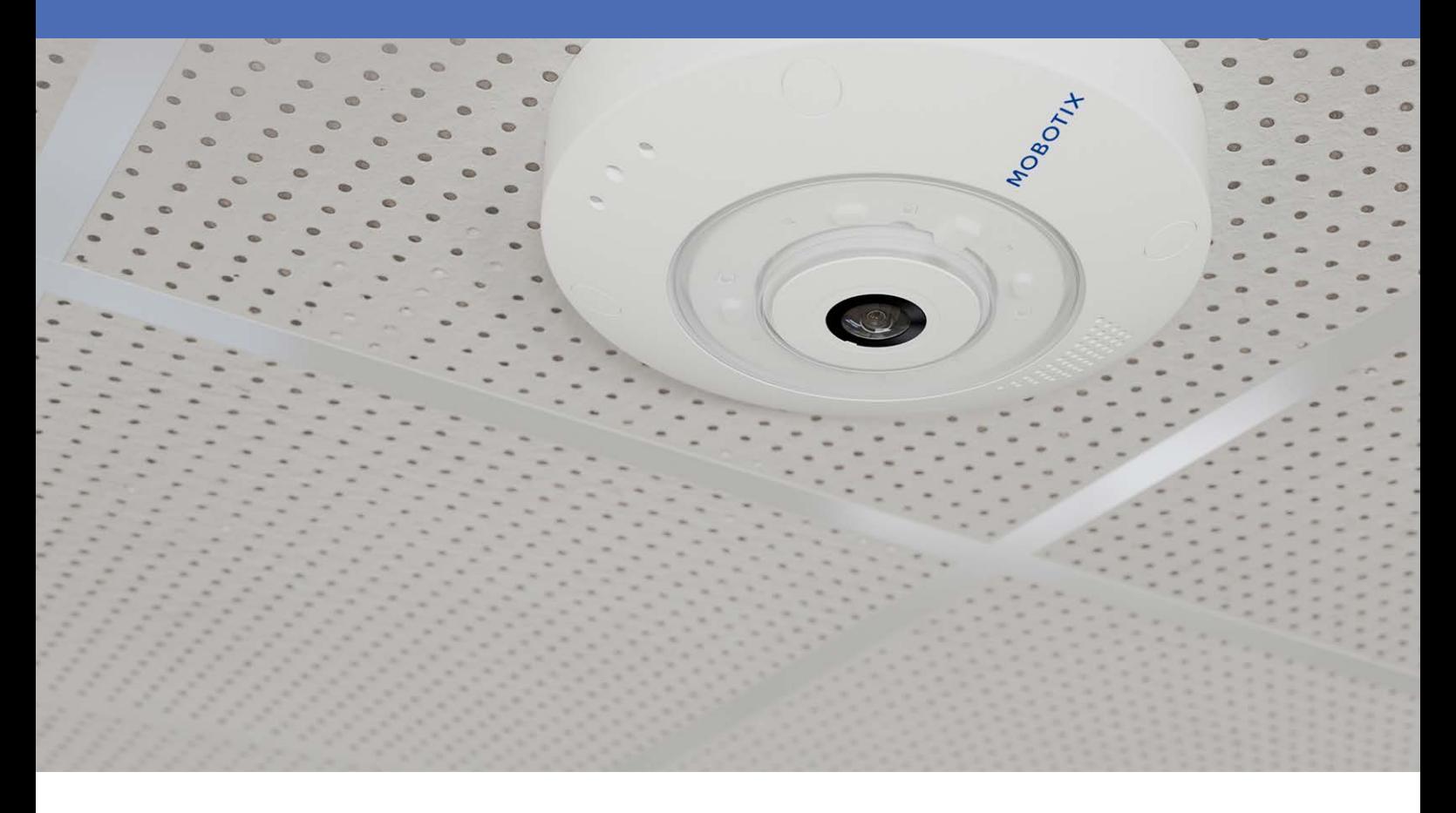

**MOBOTIX** 

**BeyondHumanVision** 

La version en anglais de ce document est peut-être plus récente.<br>V1.33, 24/06/2024, Code de commande : Mx-c71A-8DN016

# <span id="page-1-0"></span>**Table des matières**

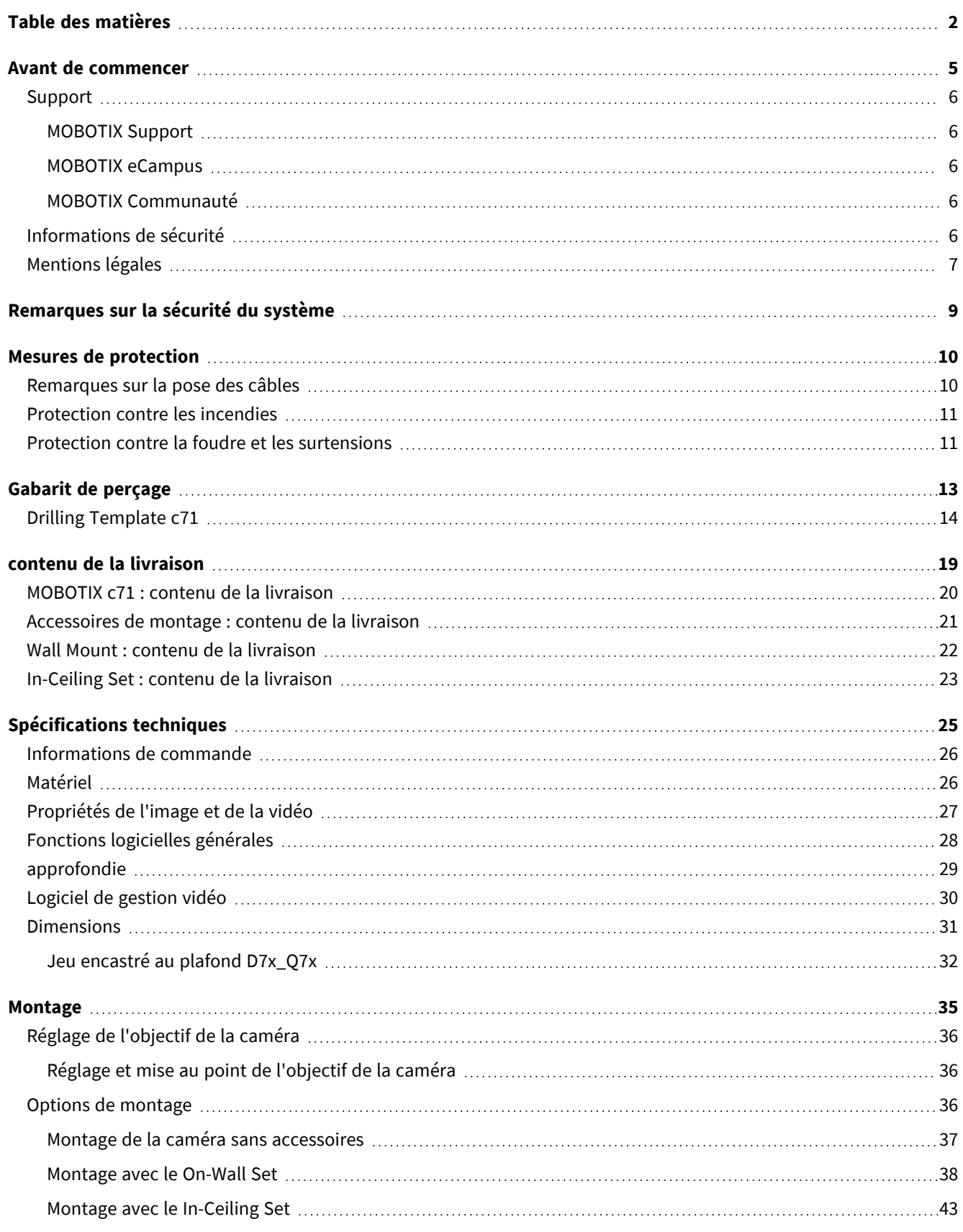

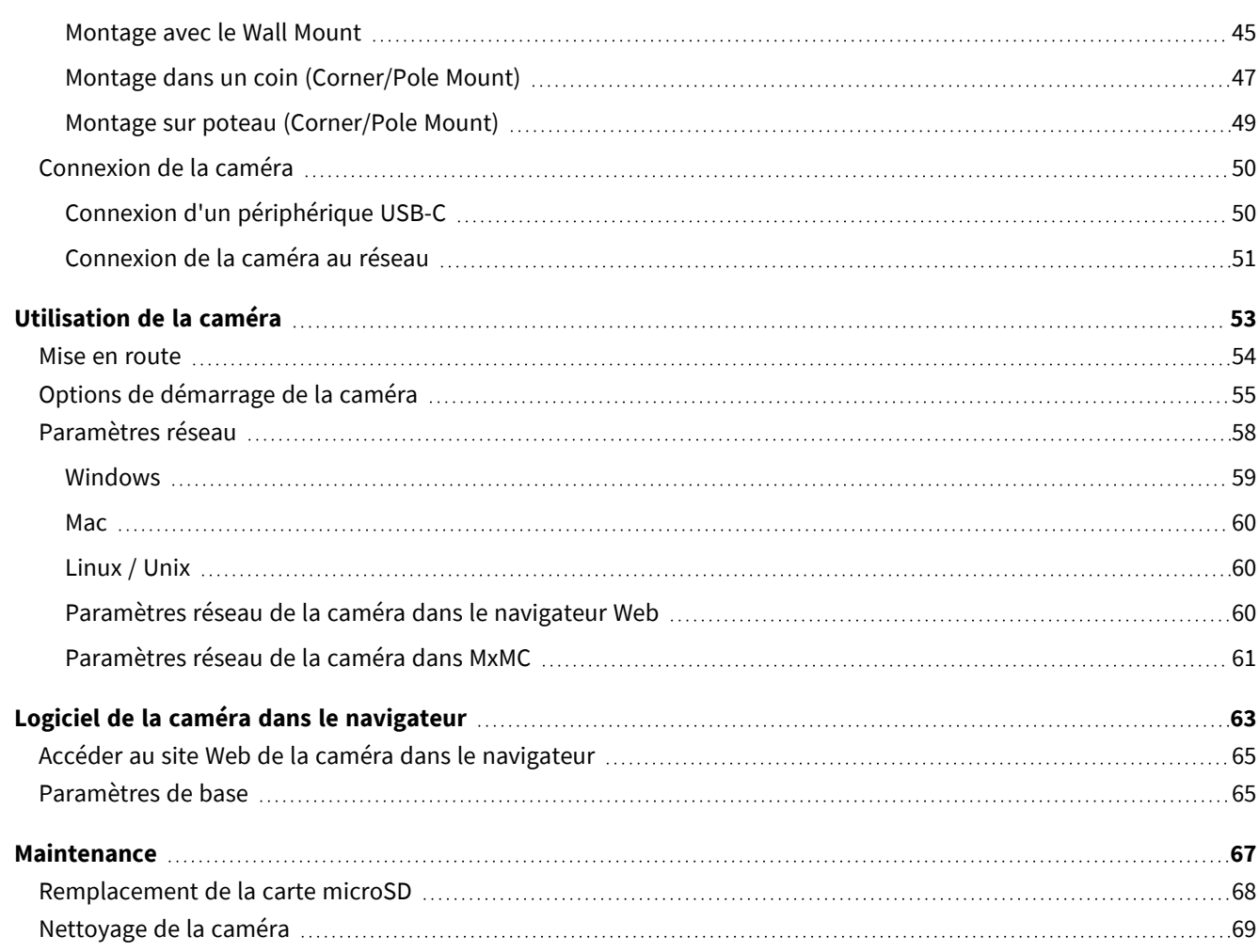

# 1

## <span id="page-4-0"></span>**Avant de commencer**

Cette section contient les informations suivantes :

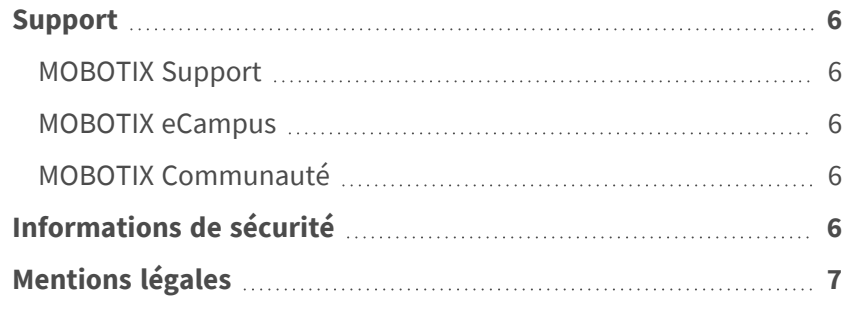

## <span id="page-5-0"></span>**Support**

### <span id="page-5-1"></span>**MOBOTIX Support**

Si vous avez besoin d'une assistance technique, contactez votre concessionnaire MOBOTIX. Si votre concessionnaire ne peut pas vous aider, il contactera le canal d'assistance afin d'obtenir une réponse le plus rapidement possible. Si vous disposez d'un accès Internet, vous pouvez ouvrir le service d'assistance MOBOTIX pour obtenir des informations supplémentaires et des mises à jour logicielles. Rendez-vous sur **[www.mobotix.com/fr >](https://www.mobotix.com/support/help-desk) Support > Centre d'assistance**.

### <span id="page-5-2"></span>**MOBOTIX eCampus**

MOBOTIX eCampus est une plateforme complète d'e-learning. Elle vous permet de décider quand et où consulter et traiter le contenu du cours. Il vous suffit d'ouvrir la page dans le navigateur et de sélectionner la formation de votre choix.

<span id="page-5-3"></span>Rendez-vous sur **[www.mobotix.com/ecampus-mobotix](https://www.mobotix.com/ecampus-mobotix)**.

# **MOBOTIX Communauté**

La MOBOTIX communauté est une autre source d'information précieuse. MOBOTIX Le personnel et les autres utilisateurs y partagent leurs informations, et vous pouvez faire de même.

<span id="page-5-4"></span>Rendez-vous sur **[community.mobotix.com](https://community.mobotix.com/)**.

## **Informations de sécurité**

■ Cette caméra doit être installée par un personnel qualifié et l'installation doit être conforme à tous les codes locaux.

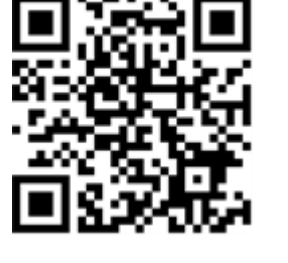

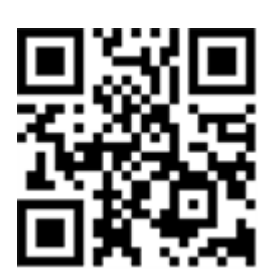

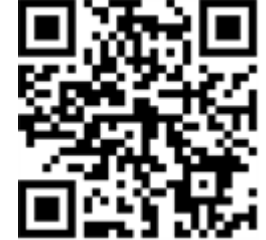

- Ce produit ne doit pas être utilisé dans des endroits exposés à des risques d'explosion.
- N'utilisez pas ce produit dans un environnement poussiéreux.
- Protégez ce produit de l'humidité ou de l'eau qui pourrait pénétrer dans le boîtier.
- Installez ce produit comme indiqué dans ce document. Une installation inappropriée pourrait endommager la caméra !
- <sup>n</sup> Ne remplacez pas les batteries de la caméra. Si une batterie est remplacée par une batterie de type incorrect, elle peut exploser.
- Cet équipement n'est pas adapté à une utilisation dans des endroits où des enfants sont susceptibles d'être présents.
- Les alimentations externes doivent être conformes aux exigences de la norme LPS (Limited Power Source) et partager les mêmes caractéristiques d'alimentation que la caméra.
- Lorsque vous utilisez un adaptateur de classe I, le cordon d'alimentation doit être branché à une prise de courant avec mise à la terre appropriée.
- <sup>n</sup> Afin de se conformer aux exigences de la norme EN 50130-4 concernant l'alimentation des systèmes d'alarme pour le fonctionnement du système 24 h/24, 7 j/7, il est fortement recommandé d'utiliser un onduleur pour protéger l'alimentation de ce produit.

## <span id="page-6-0"></span>**Mentions légales**

#### **Questions juridiques relatives aux enregistrements vidéo et audio**

Lors de l'utilisation de produits MOBOTIX AG, vous êtes tenu de vous conformer à l'ensemble des réglementations relatives à la protection des données qui s'appliquent à la surveillance vidéo et audio. Selon la législation nationale et le site d'installation des caméras, l'enregistrement de données vidéo et audio peut être soumis à une documentation spéciale, voire être interdit. Tous les utilisateurs de produits MOBOTIX sont donc tenus de s'informer des réglementations applicables et de s'y conformer. MOBOTIX AG décline toute responsabilité en cas d'utilisation illicite de ses produits.

#### **Déclaration de conformité**

Les produits de MOBOTIX AG sont certifiés conformément aux réglementations applicables de l'UE et d'autres pays. Vous trouverez les déclarations de conformité des produits de MOBOTIX AG sur le site [www.](https://www.mobotix.com/) [mobotix.com](https://www.mobotix.com/), sous **Assistance > Centre de téléchargement > Marketing & Documentation > Certificats et déclarations de conformité**.

#### **Déclaration RoHS**

Les produits de MOBOTIX AG sont entièrement conformes aux restrictions de l'Union européenne relatives à l'utilisation de certaines substances dangereuses dans les équipements électriques et électroniques (directive RoHS 2011/65/CE), dans la mesure où ils sont soumis à ces réglementations (pour la déclaration RoHS de MOBOTIX, voir [www.mobotix.com](https://www.mobotix.com/), **Assistance > Centre de téléchargement > Marketing & Documentation > Brochures & Guides > Certificats**).

#### **Mise au rebut**

Les produits électriques et électroniques contiennent de nombreux matériaux précieux. Pour cette raison, nous vous recommandons de mettre au rebut les produits MOBOTIX en fin de vie conformément à l'ensemble des exigences et réglementations légales en vigueur (ou de déposer ces produits dans un centre de collecte municipal). Les produits MOBOTIX ne doivent pas être jetés avec les ordures ménagères ! Si le produit contient une batterie, mettez-la au rebut séparément (le cas échéant, les manuels des produits correspondants contiennent des instructions spécifiques).

#### **Clause de non-responsabilité**

MOBOTIX AG décline toute responsabilité en cas de dommages résultant d'une utilisation inappropriée ou du non-respect des manuels ou règles et réglementations applicables. Nos conditions générales s'appliquent. Vous pouvez télécharger la version actuelle des **Conditions générales** sur notre site Web à l'adresse [www.](https://www.mobotix.com/) [mobotix.com](https://www.mobotix.com/) en cliquant sur le lien correspondant au bas de chaque page.

Il est de la responsabilité de l'utilisateur de se conformer à toutes les lois, à toutes règles, à tous les traités et à tous les règlements locaux, nationaux et internationaux applicables en relation avec l'utilisation du logiciel et du produit, y compris ceux liés à la confidentialité des données, à la loi sur l'assurance maladie (Health Insurance Portability and Accountability Act) de 1996, aux communications internationales et à la transmission de données techniques ou personnelles.

#### **Exclusion de responsabilité FCC**

Cet équipement a été testé et déclaré conforme aux limites d'un appareil numérique de classe A, conformément à la partie 15 de la réglementation FCC. Ces limites sont conçues pour assurer une protection raisonnable contre les interférences nuisibles lorsque l'équipement est utilisé dans un environnement commercial. Cet équipement génère, utilise et peut émettre de l'énergie de fréquence radio et, s'il n'est pas installé et utilisé conformément au manuel d'instructions, peut provoquer des interférences nuisibles aux communications radio. L'utilisation de cet équipement dans une zone résidentielle est susceptible de provoquer des interférences nuisibles, auquel cas l'utilisateur devra corriger les interférences à ses frais.

# <span id="page-8-0"></span>**Remarques sur la sécurité du système**

Pour protéger la caméra contre les risques de sécurité liés aux technologies de données, il est recommandé de prendre les mesures suivantes une fois l'installation terminée :

MxManagementCenter :

- <sup>n</sup> Menu **Affichage > Assistants & outils > Système sécurisé** :
	- <sup>n</sup> **Modifier le mot de passe par défaut** : √
	- <sup>n</sup> **Activer HTTPS crypté** : √
	- <sup>n</sup> **Désactiver l'accès public** : √
	- **Gestion d'utilisateurs** (pour tous les utilisateurs) :
		- <sup>n</sup> **Forcer mot de passe complexe** : √
		- **E Déconnexion automatique :** Après 5 min

Interface utilisateur de la caméra dans le navigateur :

- Admin Menu > Configuration du réseau > Serveur Web :
	- Activer MxWeb : –
	- <sup>n</sup> **Activer la détection d'intrus** : √
	- <sup>n</sup> **Seuil de notification** : 10
	- <sup>n</sup> **Délai d'attente** : 60 minutes
	- Bloquer adresse IP : √

Pour plus d'informations sur cette nouvelle fonctionnalité, veuillez lire le Guide de cyberprotection disponible sur www.mobotix.com/fr (sous Support > Centre de téléchargement > Marketing & Documentation > Brochures et guides > Cybersécurité).

## <span id="page-9-0"></span>**Mesures de protection**

**AVERTISSEMENT !** Lors de la pose de câbles en intérieur ou en extérieur, vous devez systématiquement respecter les réglementations en vigueur en matière de pose de câbles et de protection contre la foudre et l'incendie.

Les caméras et périphériques MOBOTIX sont protégés contre les effets des surtensions mineures par un certain nombre de mesures. Cependant, ces dispositifs ne peuvent garantir une protection de la caméra contre les dommages en cas de surtension électrique plus importante. Lors de l'installation des caméras en extérieur, il est recommandé d'accorder une attention particulière à la protection contre la foudre et les dangers associés pour le bâtiment et l'infrastructure réseau.

En règle générale, les caméras et périphériques MOBOTIX doivent être installés par des entreprises spécialisées et certifiées qui connaissent les règles de sécurité relatives à l'installation et à l'utilisation des équipements réseau, les réglementations applicables en matière de protection contre la foudre et l'incendie, ainsi que les technologies disponibles pour prévenir les dommages dus aux surtensions.

## <span id="page-9-1"></span>**Remarques sur la pose des câbles**

■ Câble de données : utilisez uniquement un câble CAT5 double blindage ou de qualité supérieure (S/STP) comme câble de données pour l'interface Ethernet.

**AVIS !** Pour une utilisation en extérieur, les câbles à utiliser et les dispositifs de protection contre la foudre sont soumis à des exigences particulières.

- **Longueur du câble :** les sections de câble individuelles ne doivent pas dépasser les longueurs maximales autorisées pour garantir une transmission parfaite des données.
- **Prévention de l'induction :** les câbles de données ne peuvent être posés parallèlement à des lignes d'alimentation ou haute tension que si les distances minimales indiquées sont respectées.
- <sup>n</sup> Vous ne pouvez utiliser que des câbles MOBOTIX d'origine pour connecter les modules de capteurs, les câbles de raccordement et les câbles USB afin de garantir une résistance aux intempéries conformément à IP40. Les fiches fournies doivent être utilisées si des câbles supplémentaires sont nécessaires (audio, par exemple).

## <span id="page-10-0"></span>**Protection contre les incendies**

Lors de la pose de câbles pour l'alimentation électrique, respectez impérativement les réglementations spécifiques du pays concerné (par exemple, VDE en Allemagne) ainsi que les réglementations en matière de protection contre les incendies en vigueur sur le site d'installation.

## <span id="page-10-1"></span>**Protection contre la foudre et les surtensions**

Cet appareil doit toujours être protégé contre les dommages causés par les surtensions électriques.

**AVIS !** Protection contre les surtensions électriques disponible à l'aide de MX-Overvoltage-Protection-Box, disponible comme accessoire.

Pour des informations supplémentaires sur la façon d'éviter les dommages causés par la foudre et les surtensions, renseignez-vous auprès des fabricants de dispositifs de protection contre la foudre et les surtensions.

# 2

# <span id="page-12-0"></span>**Gabarit de perçage**

Ouvrez ce fichier dans une visionneuse PDF (Acrobat Reader, Foxit Reader ou similaire) et imprimez le fichier **sans mise à l'échelle (taille d'origine)**.

**AVIS !** Téléchargez le modèle de perçage à partir de la site web MOBOTIX: **[www.mobotix.com](https://www.mobotix.com/drilling-templates) > Support > Centre de téléchargement > Marketing et docu[mentation](https://www.mobotix.com/drilling-templates) > Modèles de forage**.

**ATTENTION !** Imprimez ou copiez toujours le gabarit de perçage à 100 % de la taille originale !

DE/EN/FR\_09/2023

<span id="page-13-0"></span>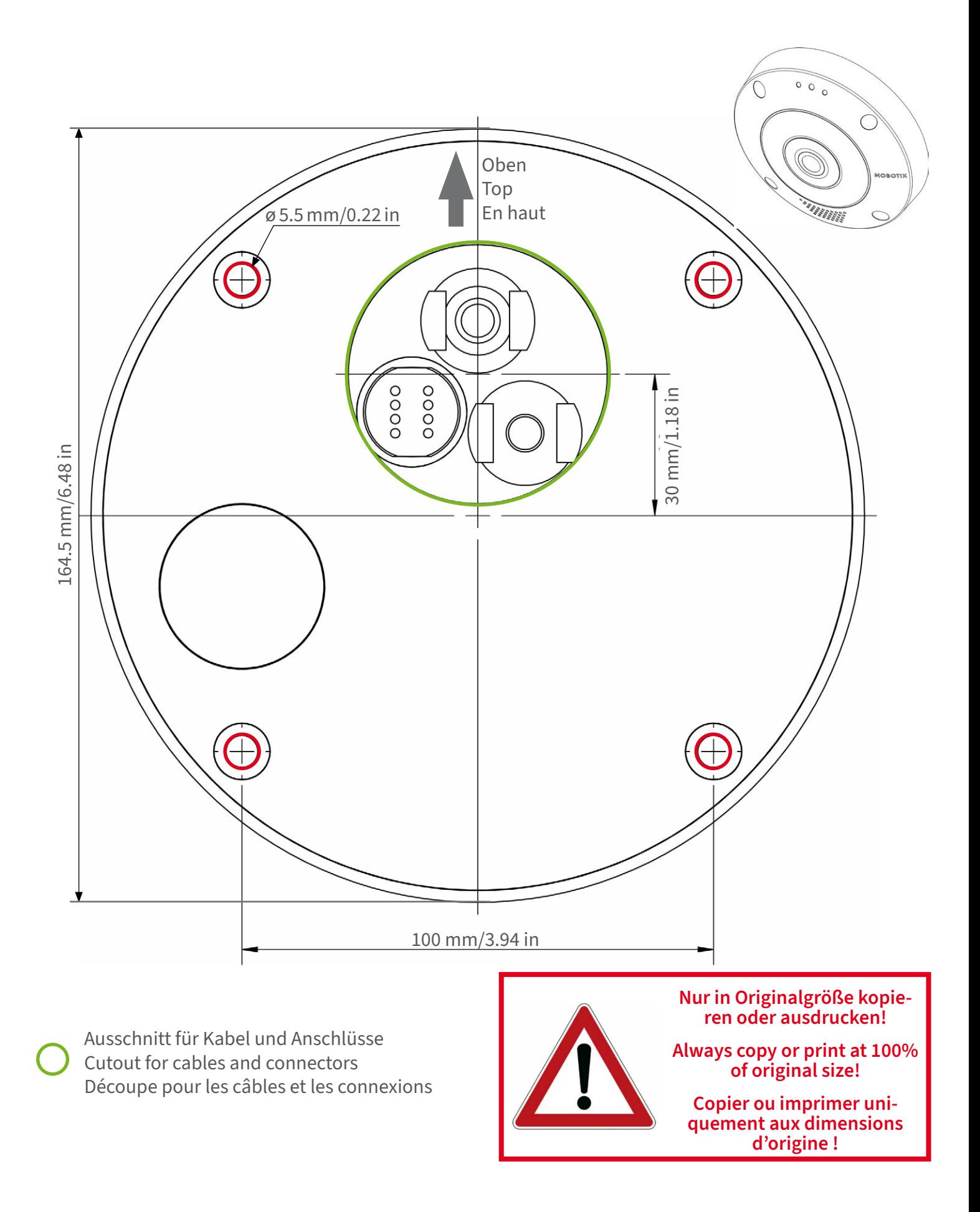

### **MOBOTIX**

#### **BeyondHumanVision**

Bohrschablone / Drilling Template / Gabarit de perçage Maßstab 1:1 / Scale 1:1 / Echelle 1:1

DE/EN/FR\_09/2023

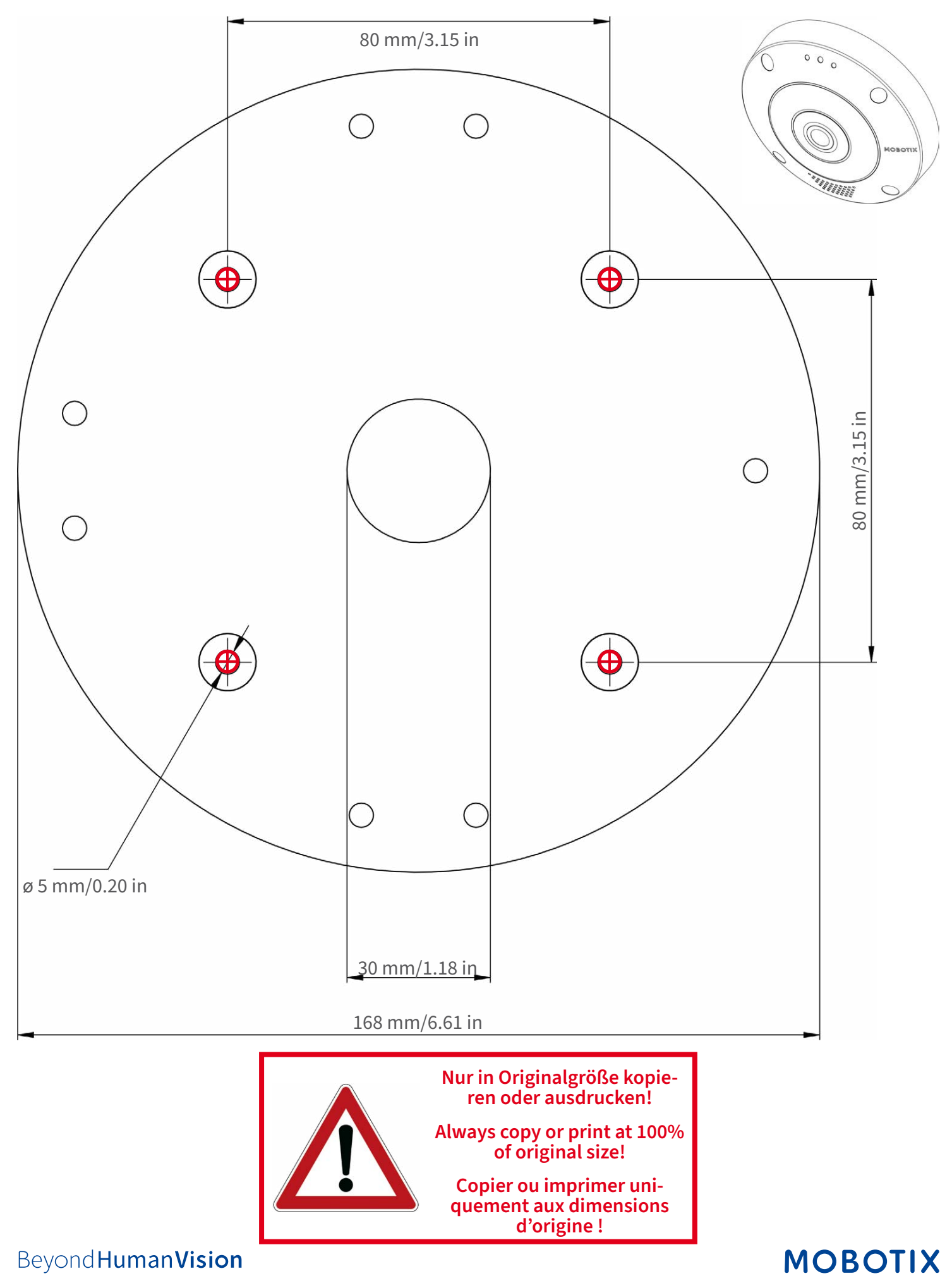

**BeyondHumanVision** 

DE/EN/FR\_09/2023

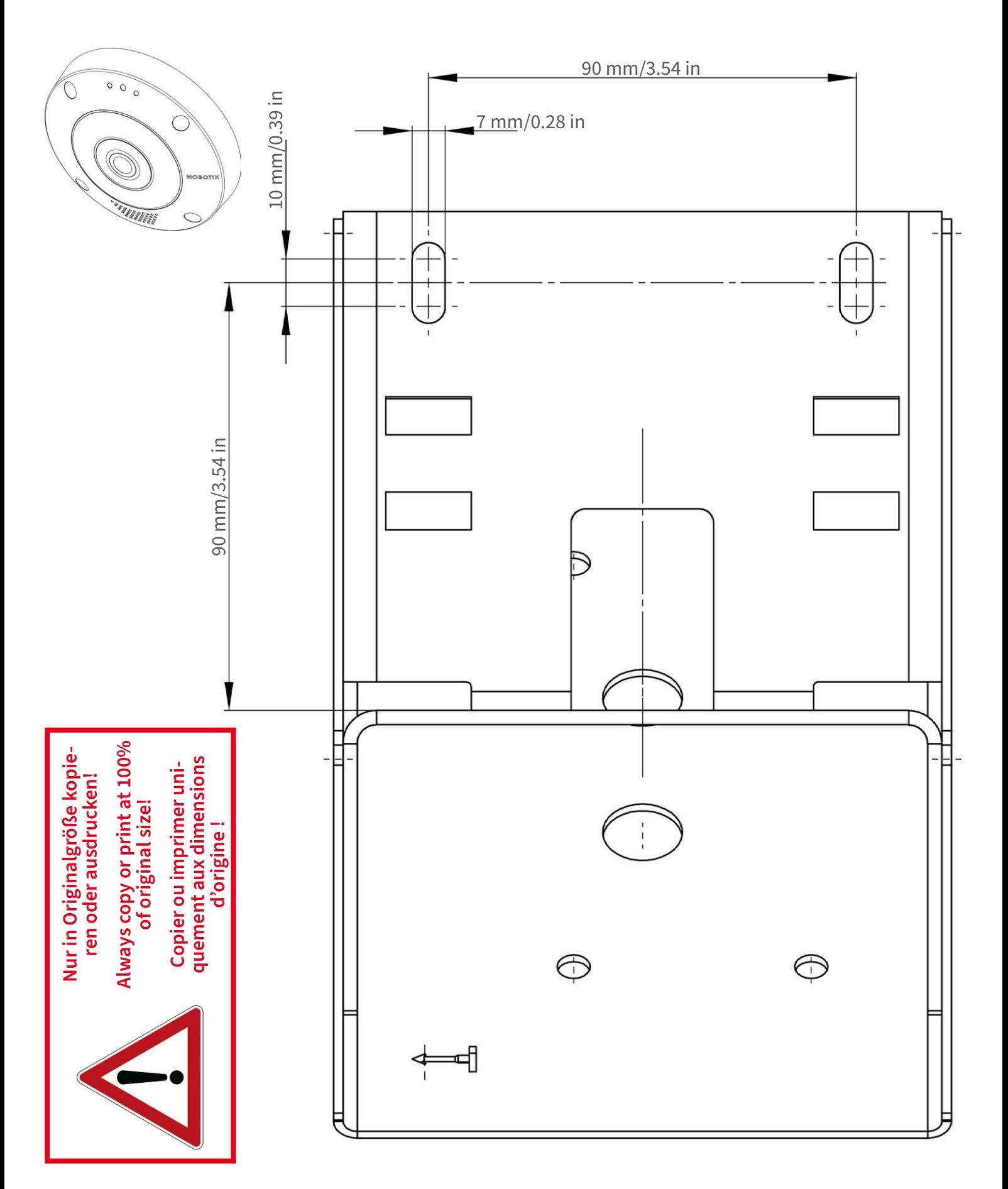

## **MOBOTIX**

Bohrschablone / Drilling Template / Gabarit de perçage Maßstab 1:1 / Scale 1:1 / Echelle 1:1

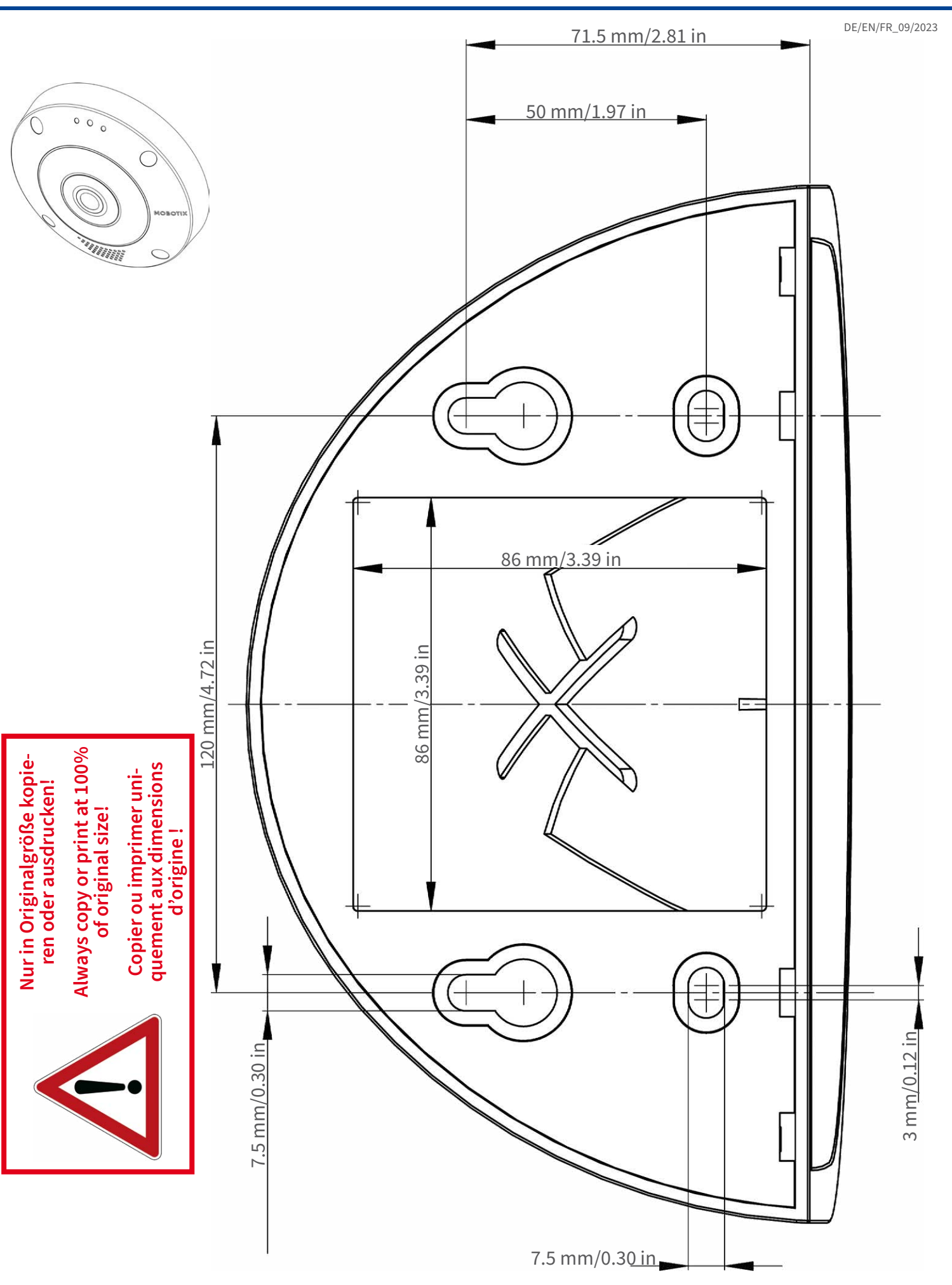

#### Beyond Human Vision

### **MOBOTIX**

DE/EN/FR\_09/2023  $\begin{matrix} 0 \\ 0 \\ 0 \end{matrix}$ C WWWW C <sup>ø</sup> <sup>200</sup> mm/7.87 in**Nur in Originalgröße kopieren oder ausdrucken! Always copy or print at 100% of original size! Copier ou imprimer uniquement aux dimensions d'origine !**

**MOBOTIX AG • Kaiserstrasse • D-67722 Langmeil • Tel.: +49 6302 9816-0 • sales@mobotix.com • www.mobotix.com**

MOBOTIX ist ein eingetragenes Warenzeichen der MOBOTIX AG in<br>der Europäischen Union, den USA und in anderen Ländern. Ände-<br>rungen vorbehalten. MOBOTIX übernimmt keine Haftung für<br>technische Fehler, Druckfehler oder Auslas

MOBOTIX is a trademark of MOBOTIX AG registered in the European<br>Union, the U.S.A., and in other countries. Subject to change without<br>notice. MOBOTIX do not assume any liability for technical or edito-<br>rial errors or omissi

# CEFC

MOBOTIX est une marque déposée de MOBOTIX AG en Union<br>Européenne, aux États-Unis et dans d'autres pays. Susceptible de<br>modification sans préavis. MOBOTIX ne se tient responsable<br>d'aucune erreur technique ou de rédaction, n

## **MOBOTIX**

#### **BeyondHumanVision**

## <span id="page-18-0"></span>**contenu de la livraison**

Cette section contient les informations suivantes :

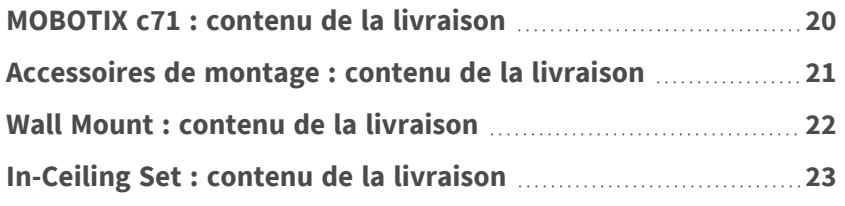

## <span id="page-19-0"></span>**MOBOTIX c71 : contenu de la livraison**

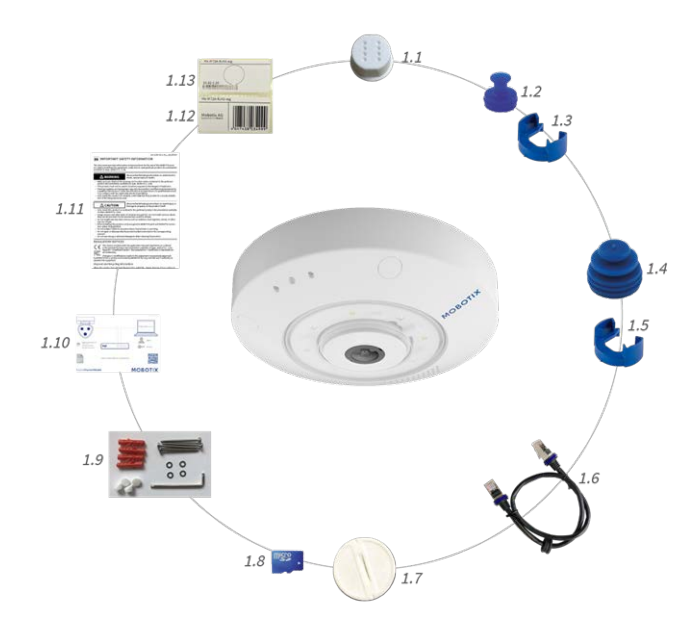

#### **Contenu de la livraison - Boîtier MOBOTIX c71**

<span id="page-19-1"></span>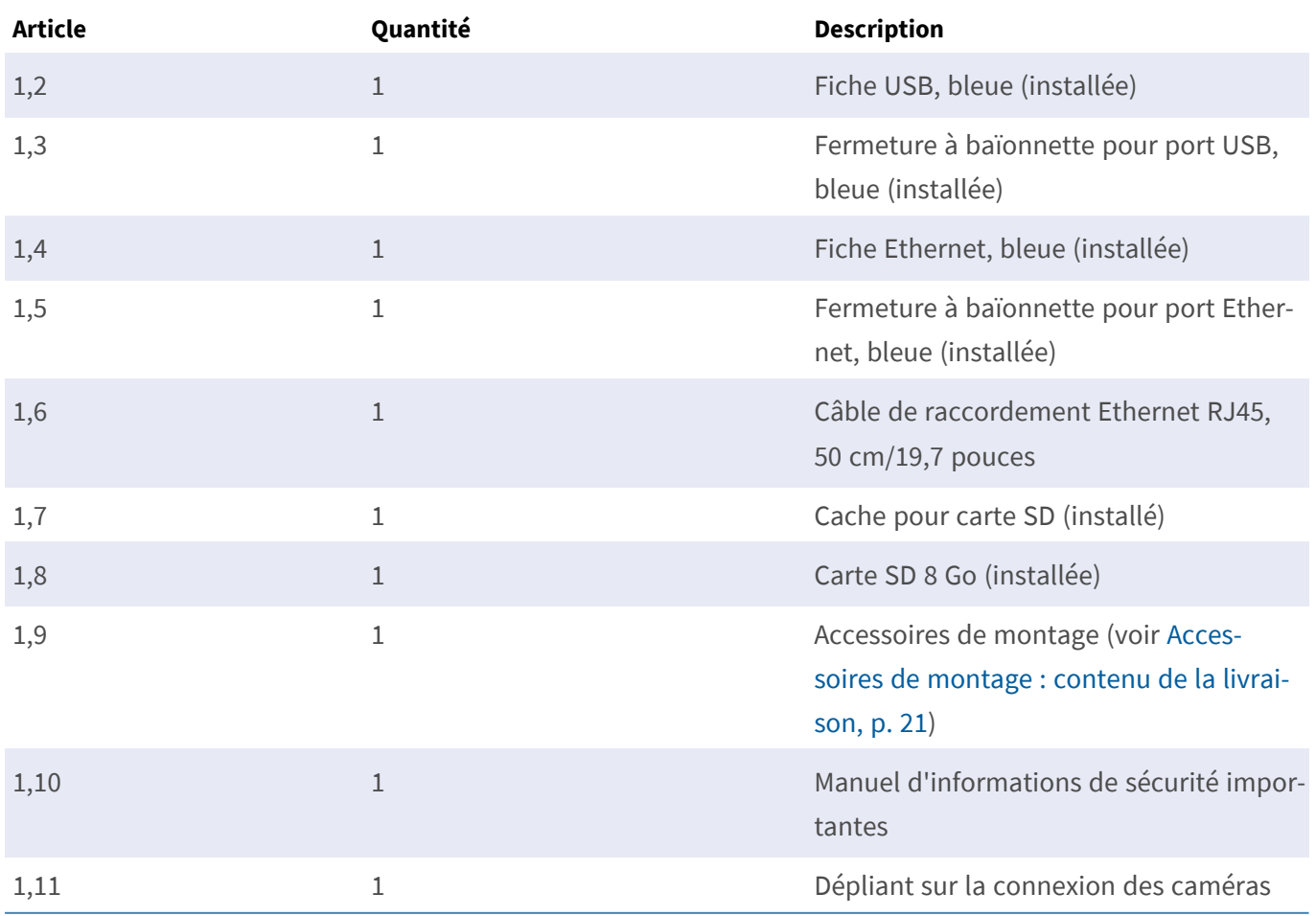

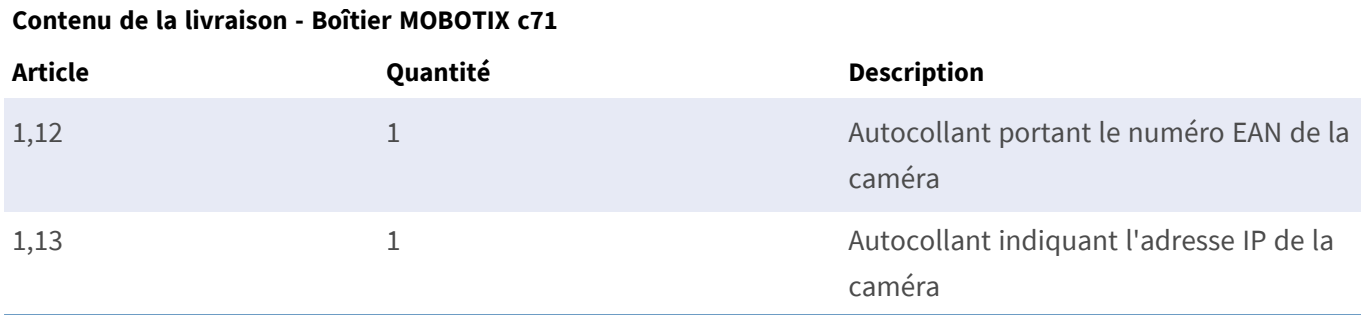

## <span id="page-20-0"></span>**Accessoires de montage : contenu de la livraison**

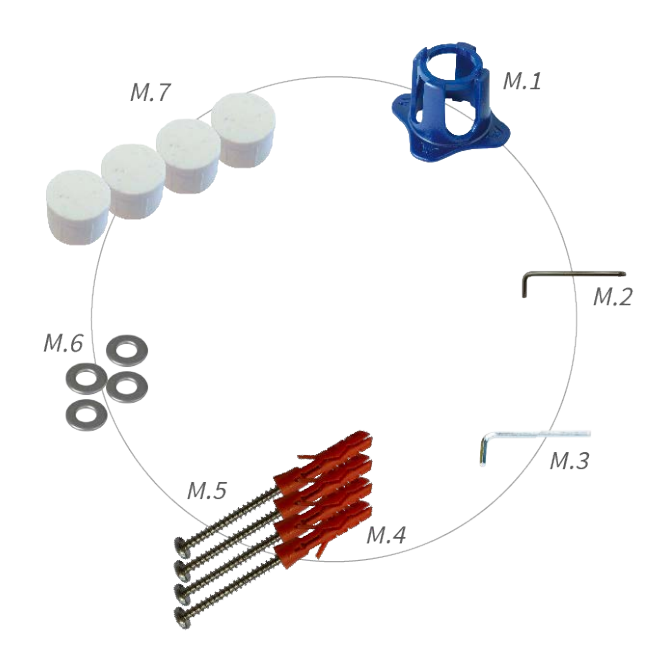

#### **Contenu de la livraison : accessoires de montage de c71**

<span id="page-20-5"></span><span id="page-20-4"></span><span id="page-20-3"></span><span id="page-20-2"></span><span id="page-20-1"></span>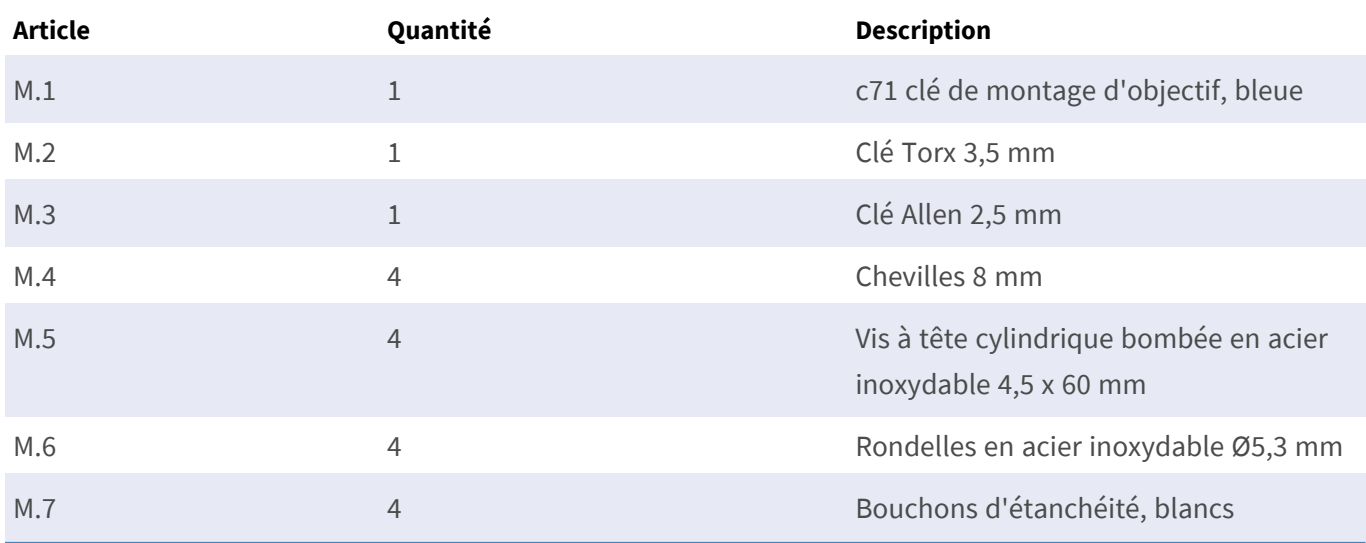

## <span id="page-21-0"></span>**Wall Mount : contenu de la livraison**

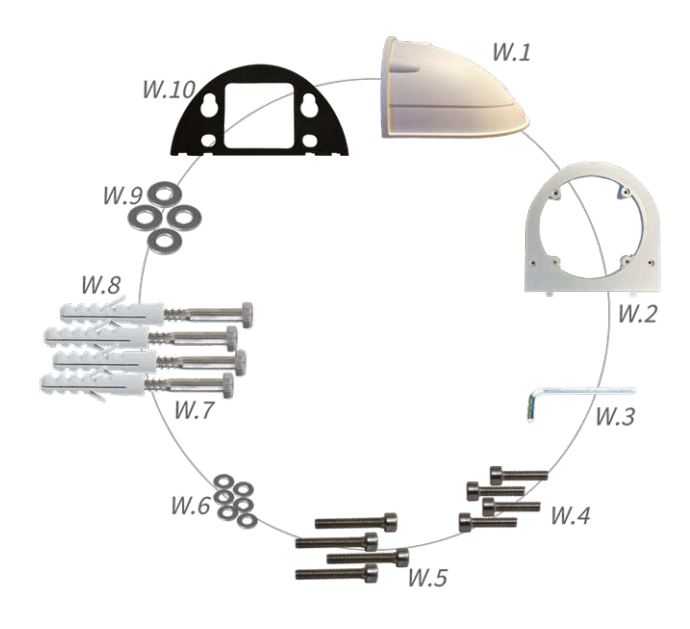

#### **Contenu de la livraison Wall Mount**

<span id="page-21-6"></span><span id="page-21-5"></span><span id="page-21-4"></span><span id="page-21-3"></span><span id="page-21-2"></span><span id="page-21-1"></span>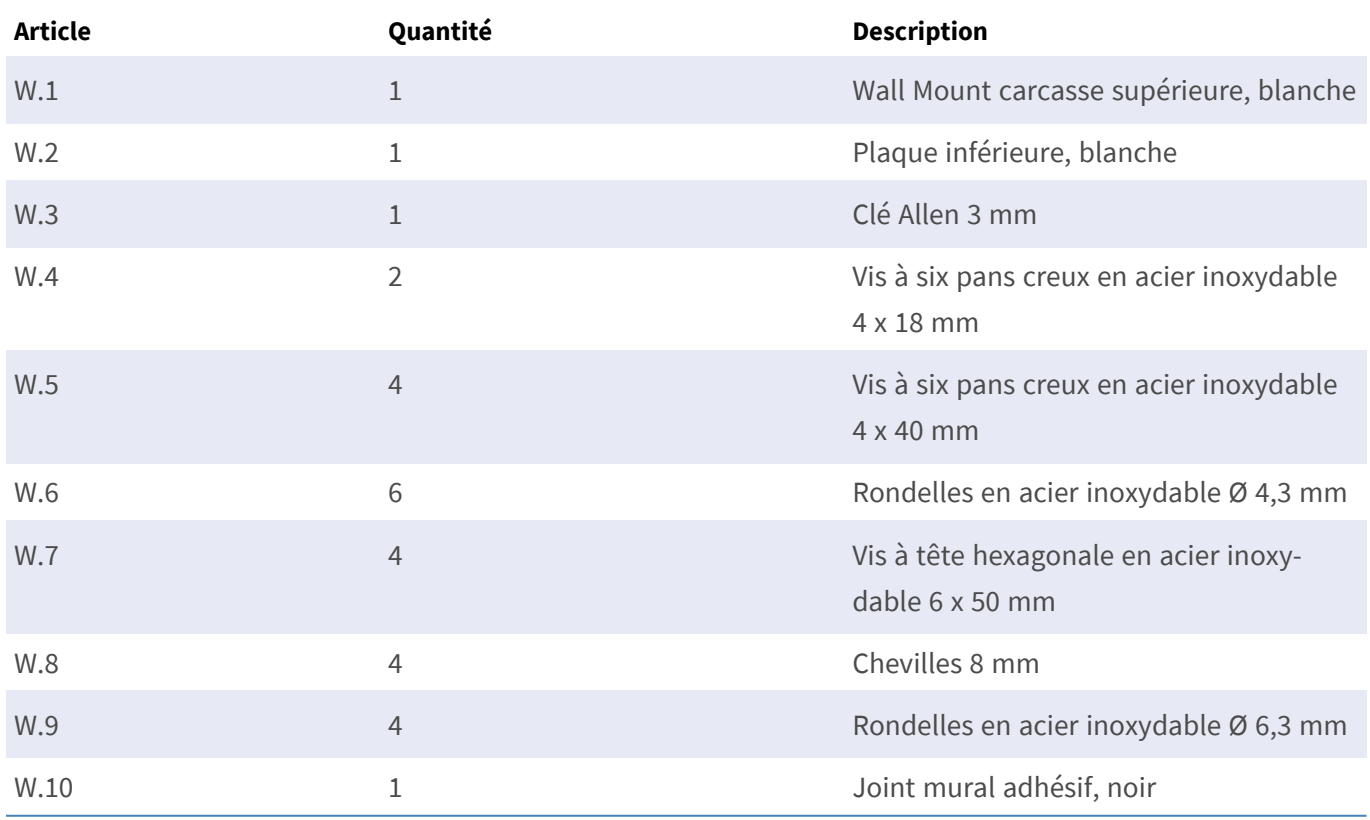

# $1.1$  $1.5$   $\odot$ Ĵ  $1.2$  $l.3$

## <span id="page-22-0"></span>**In-Ceiling Set : contenu de la livraison**

#### **Contenu de la livraison In-Ceiling Set**

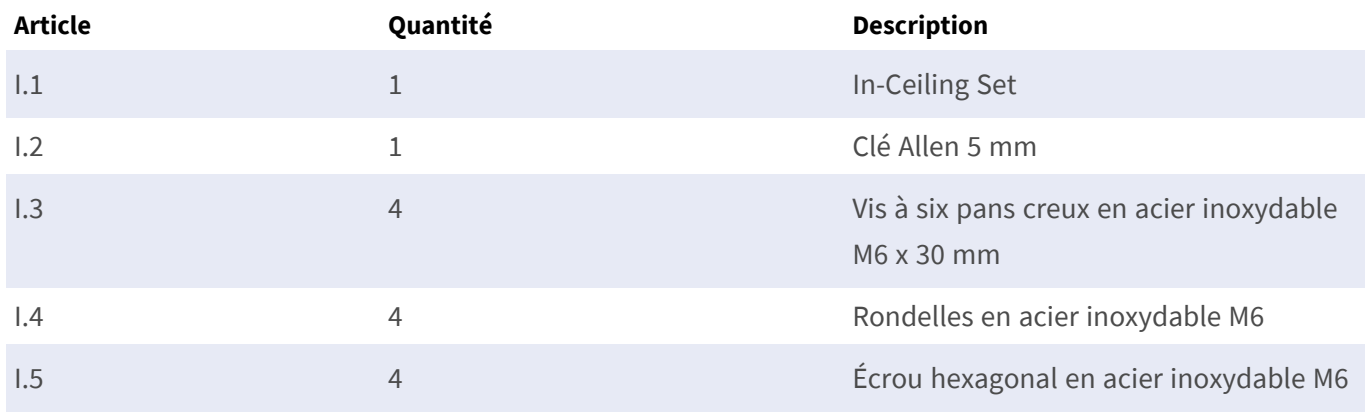

# 4

# <span id="page-24-0"></span>**Spécifications techniques**

Cette section contient les informations suivantes :

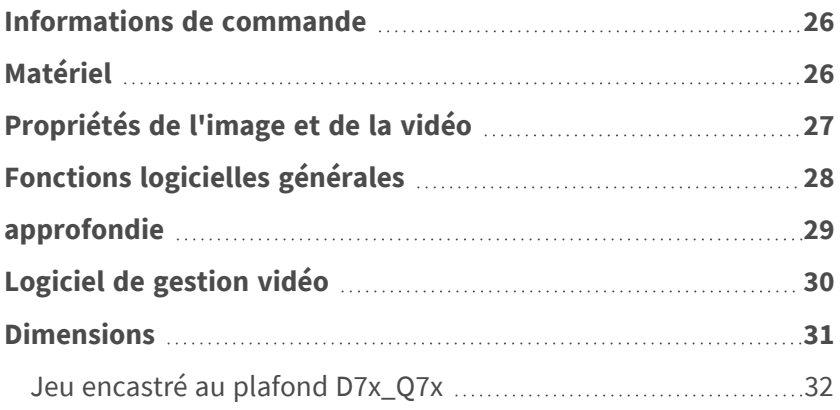

## <span id="page-25-0"></span>**Informations de commande**

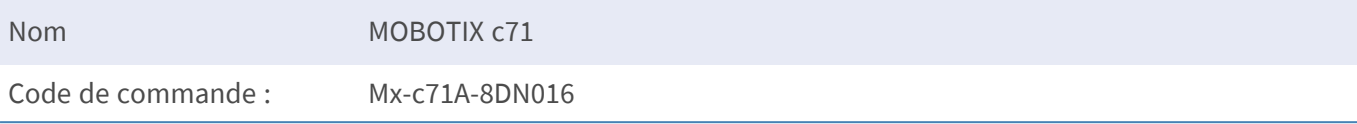

## <span id="page-25-1"></span>**Matériel**

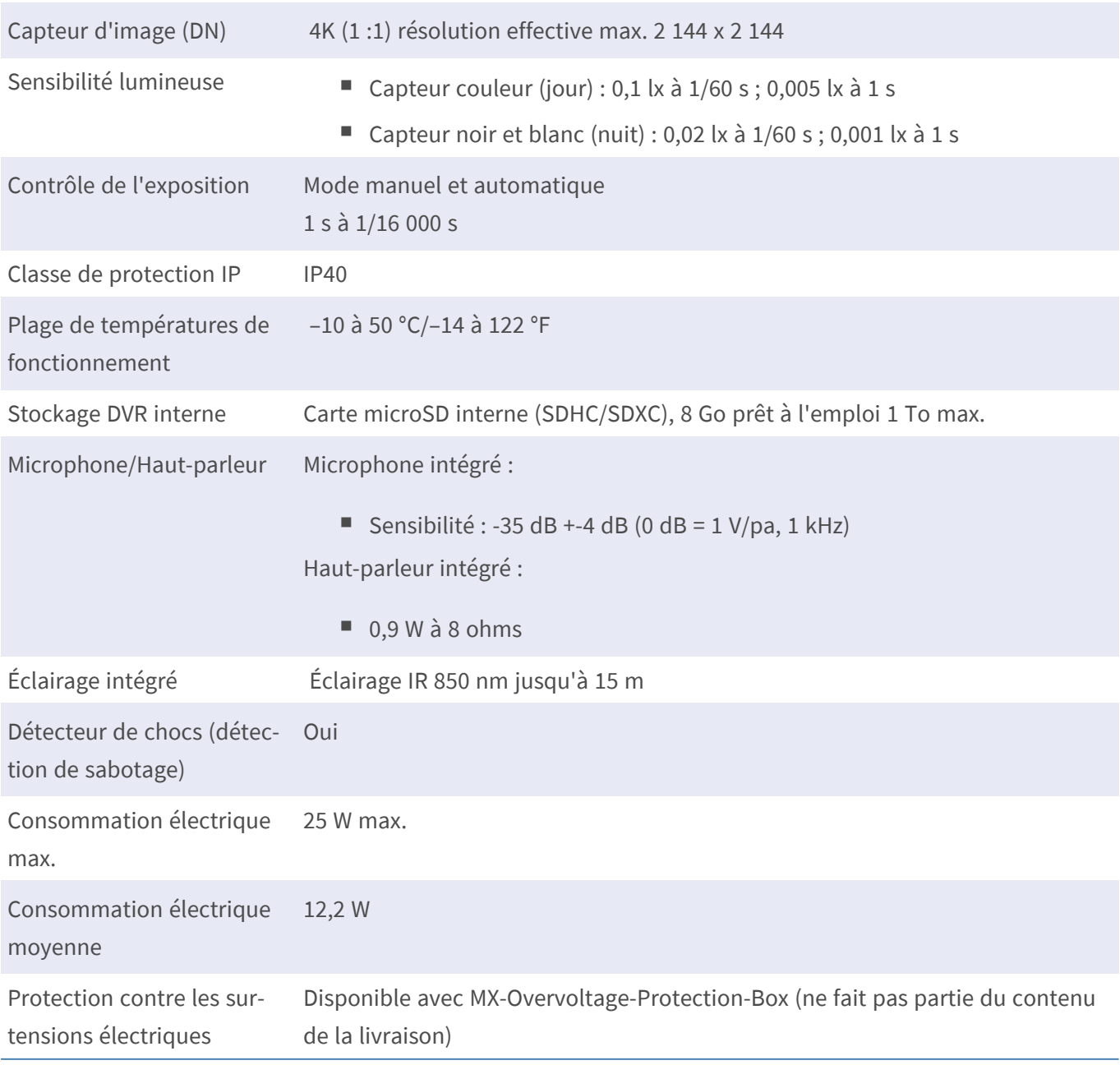

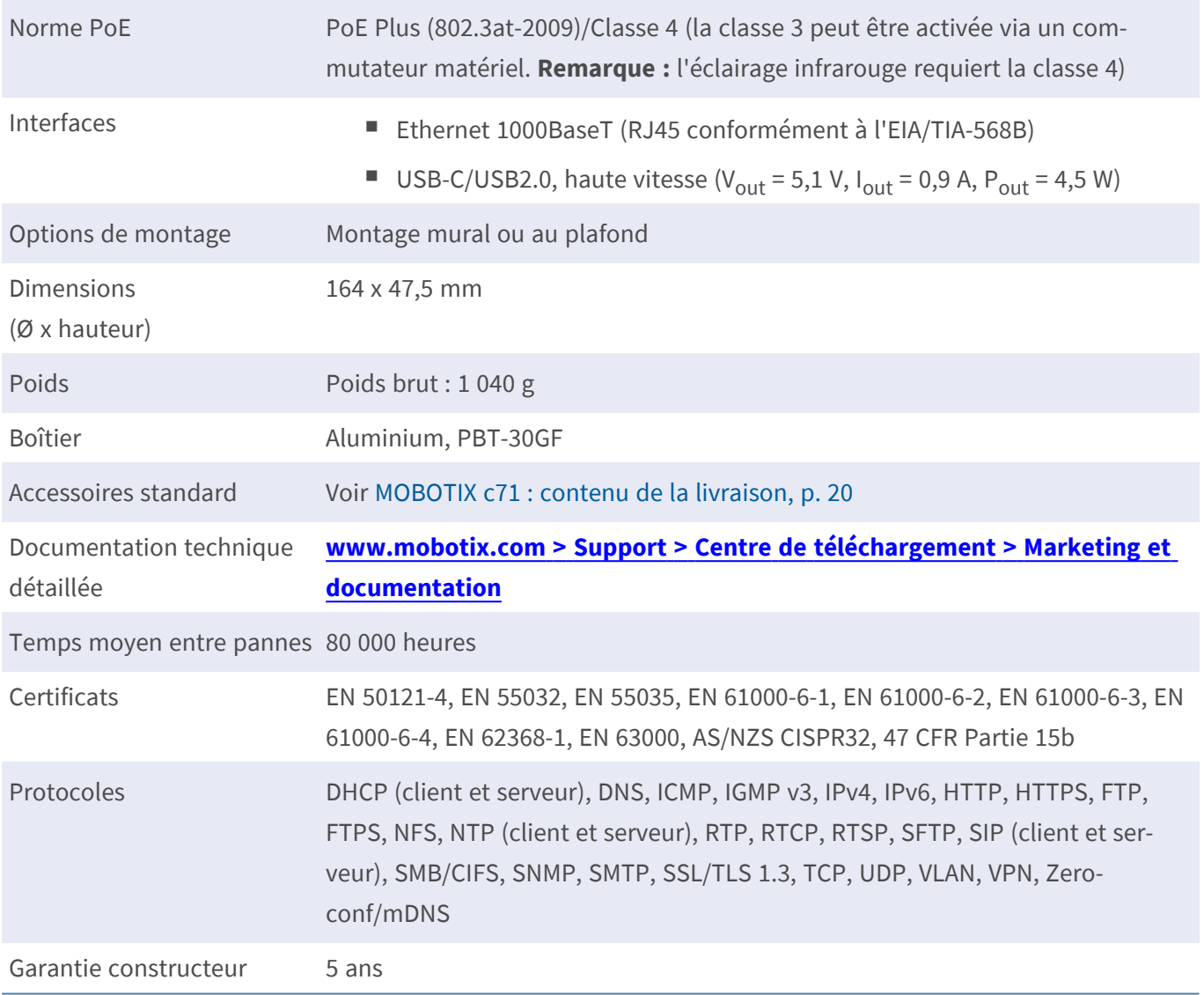

## <span id="page-26-0"></span>**Propriétés de l'image et de la vidéo**

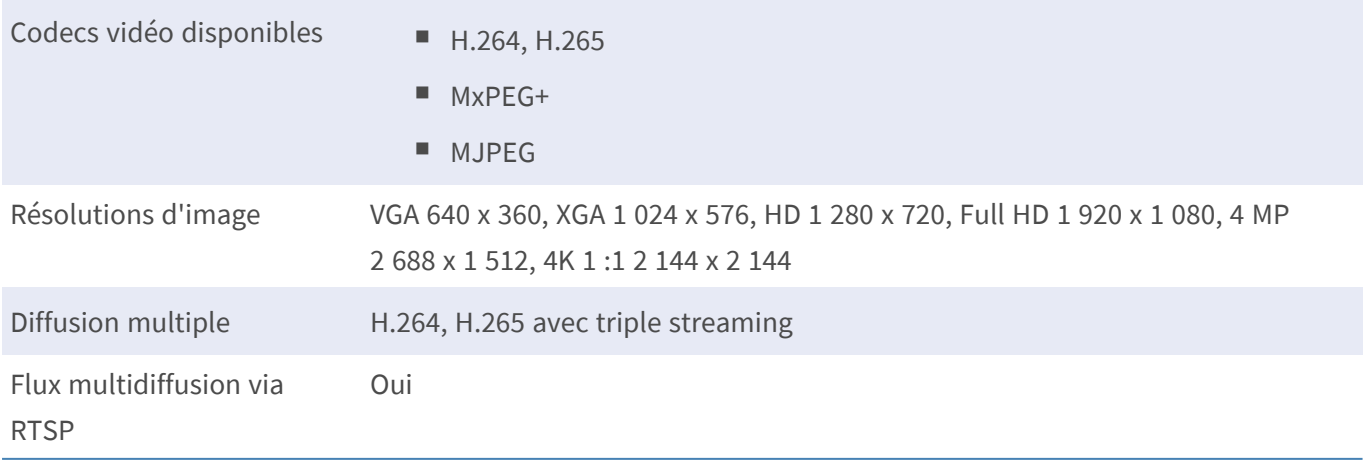

Résolution d'image actuelle 4K (1:1) effective max. resolution 2144x2144 image hémisphérique

Fréquence d'image maximale (ips) MxPEG : 20 à 4k, H.264 : 30 à 4k, H.265 : 30 à 4k

## <span id="page-27-0"></span>**Fonctions logicielles générales**

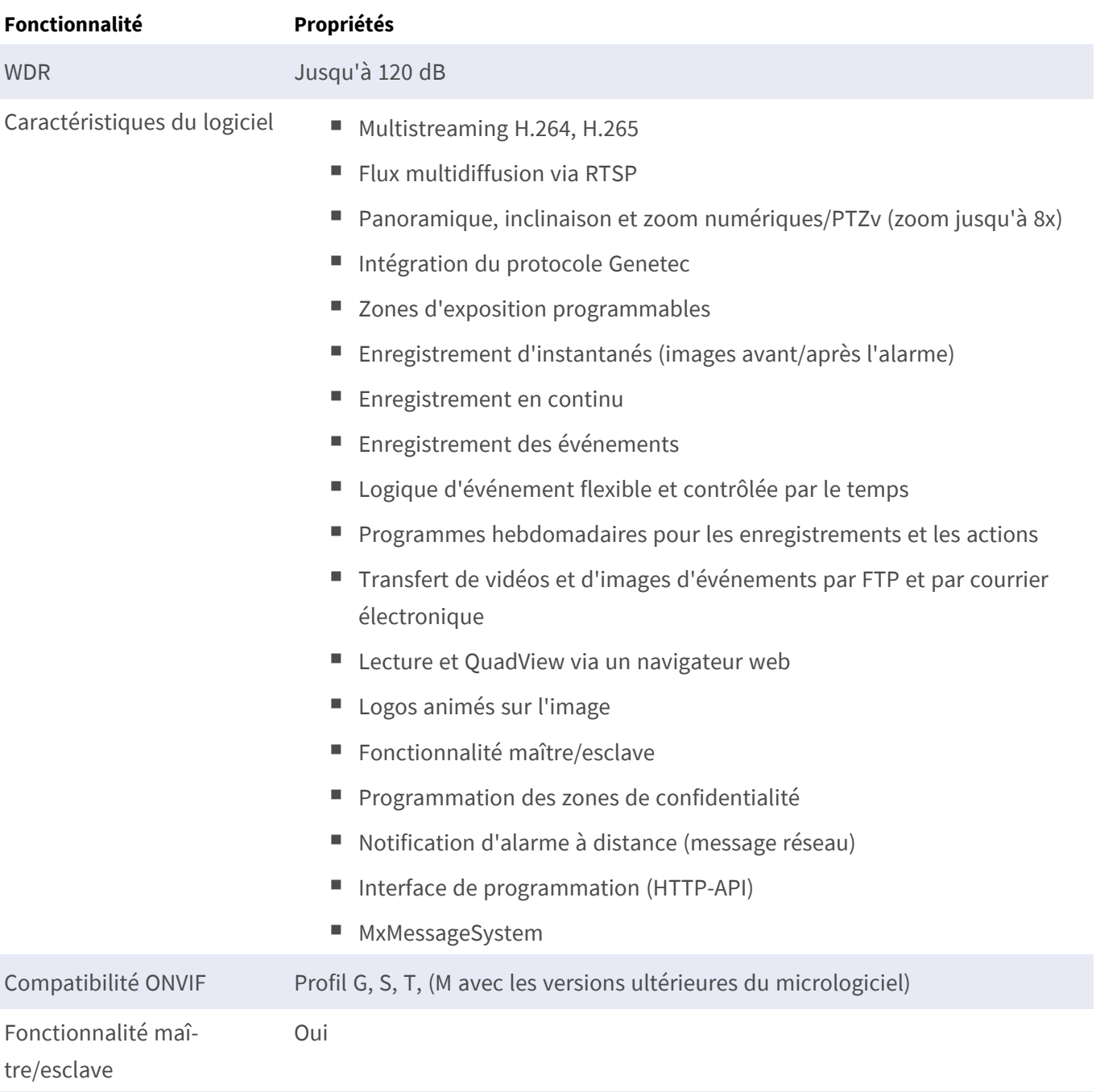

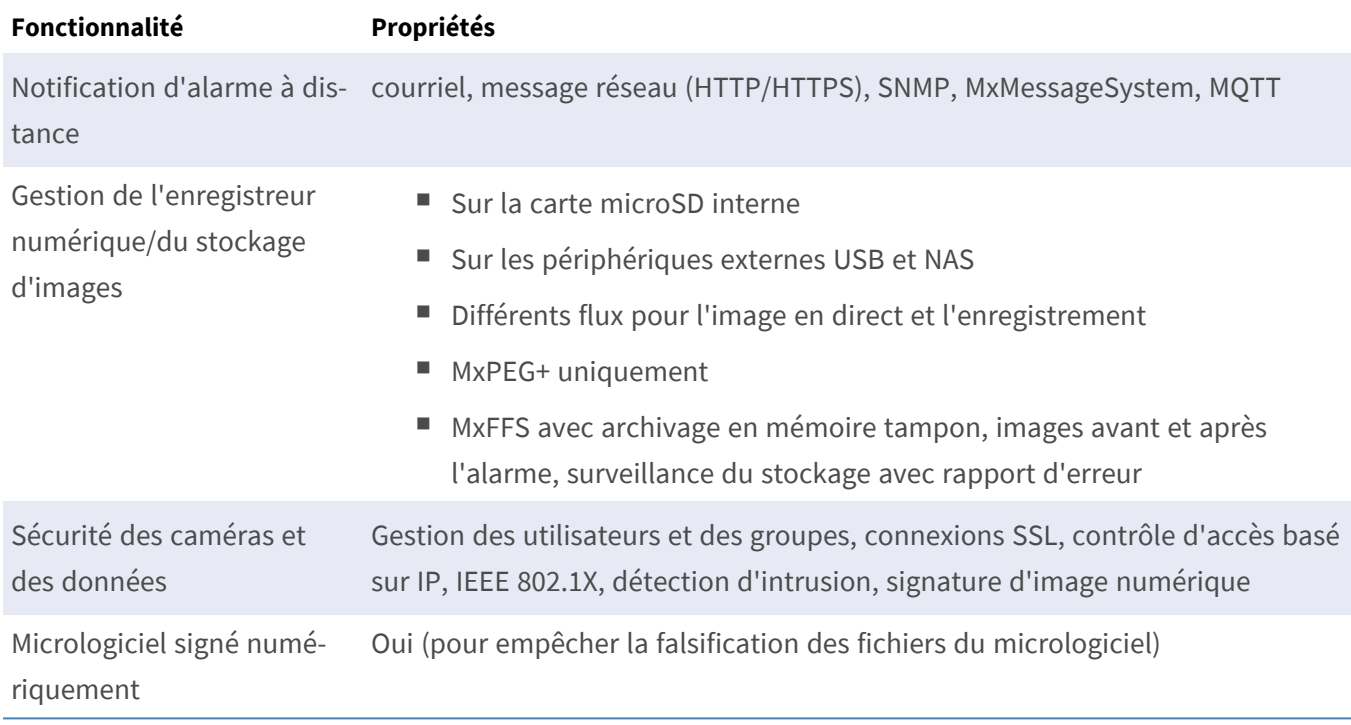

## <span id="page-28-0"></span>**approfondie**

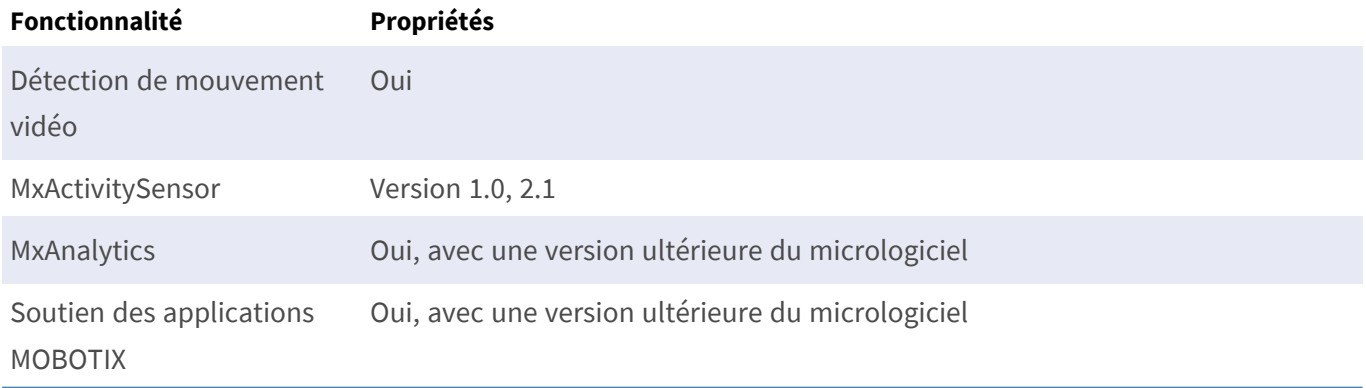

## <span id="page-29-0"></span>**Logiciel de gestion vidéo**

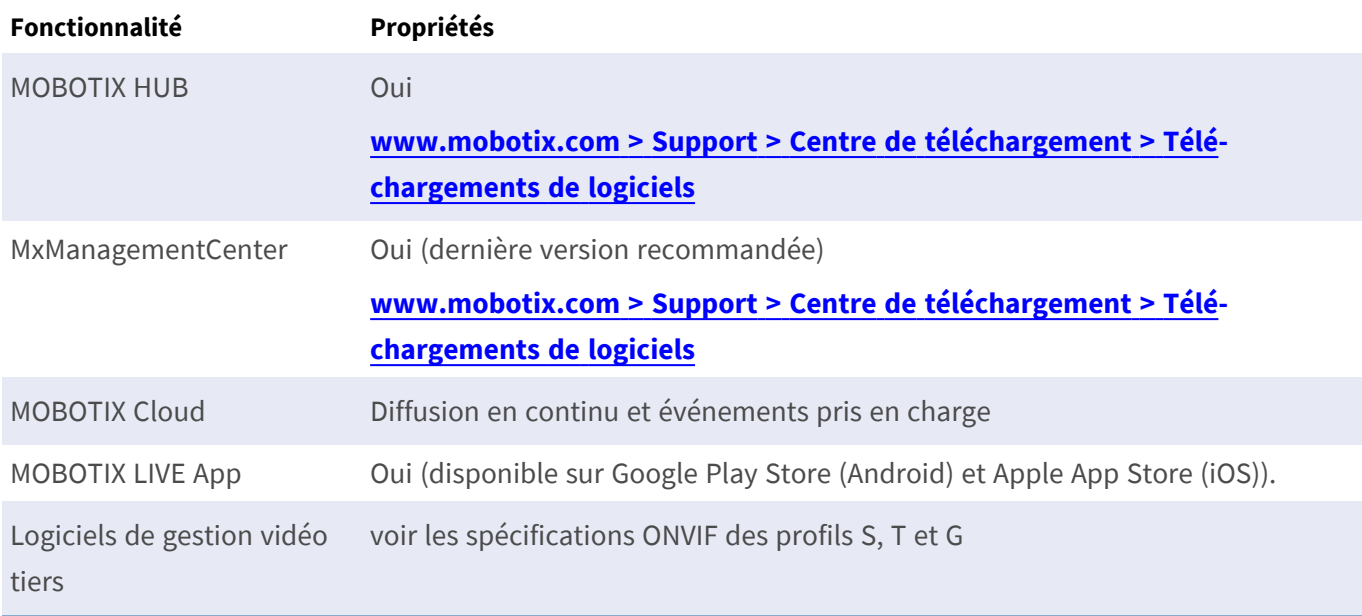

## <span id="page-30-0"></span>**Dimensions**

**AVIS !** Téléchargez le modèle de perçage à partir de la site web MOBOTIX: **[www.mobotix.com](https://www.mobotix.com/drilling-templates) > Support > Centre de [téléchargement](https://www.mobotix.com/drilling-templates) > Marketing et documentation > Modèles de forage**.

**ATTENTION !** Imprimez ou copiez toujours le gabarit de perçage à 100 % de la taille originale !

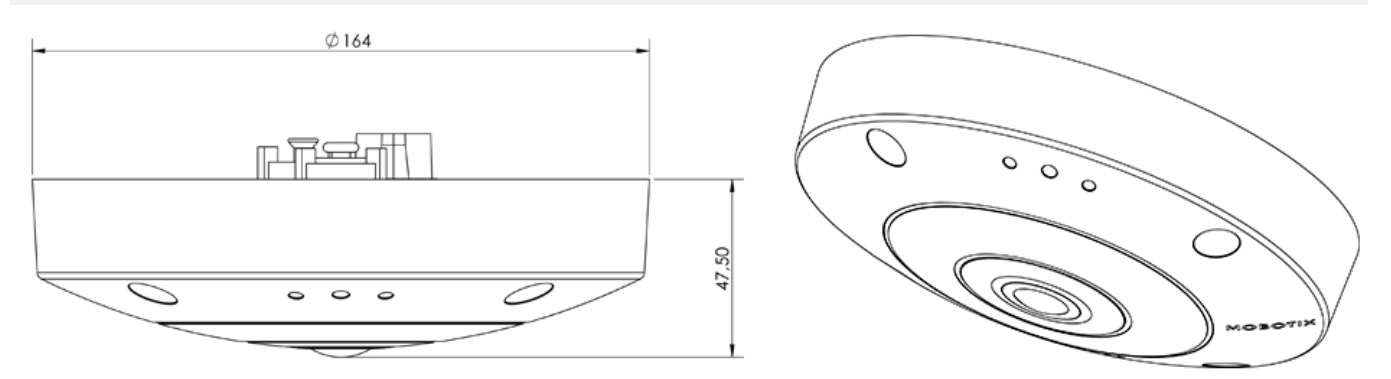

## <span id="page-31-0"></span>**Jeu encastré au plafond D7x\_Q7x**

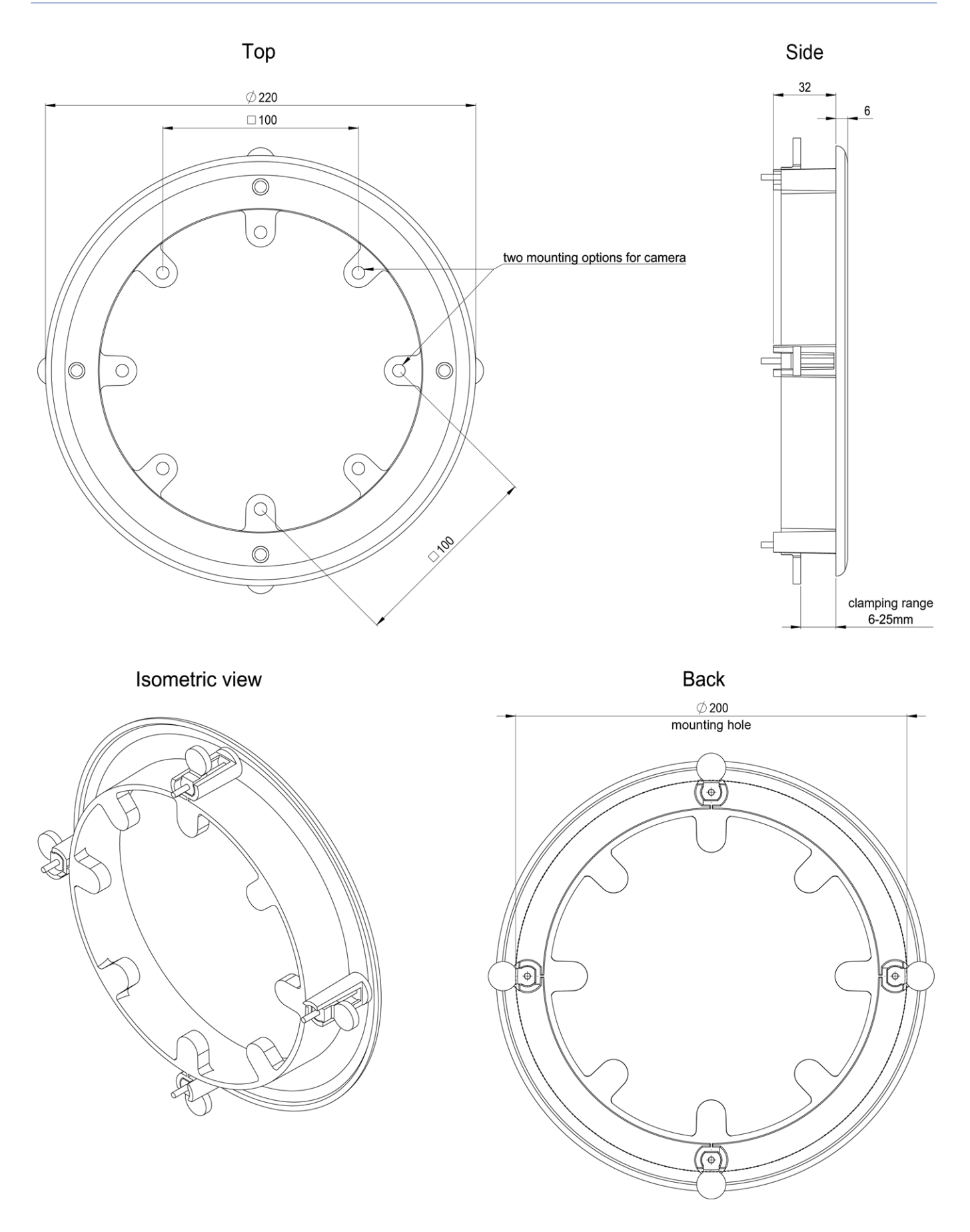

# 5

## <span id="page-34-0"></span>**Montage**

Cette section contient les informations suivantes :

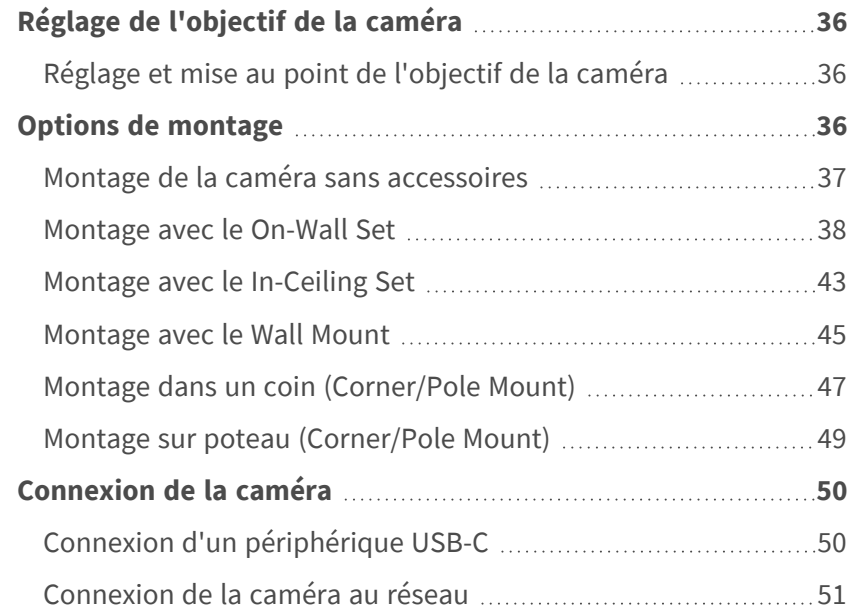

## <span id="page-35-0"></span>**Réglage de l'objectif de la caméra**

Le réglage de la caméra en position de montage vous permettra par la suite de voir le champ de vision souhaité.

**ATTENTION !** Lorsque vous réglez la mise au point de l'image ou le champ de vision de la caméra, veillez à toujours voir l'image en direct de la caméra sur votre moniteur ! Voir [Logiciel de la caméra dans le navi](#page-62-0)[gateur, p. 63.](#page-62-0)

### <span id="page-35-1"></span>**Réglage et mise au point de l'objectif de la caméra**

1. Effectuez la mise au point de l'objectif  $\mathbb O$  en le faisant pivoter à l'aide de la clé de montage d'objectif [M.1, p. 21](#page-20-1) M.1.

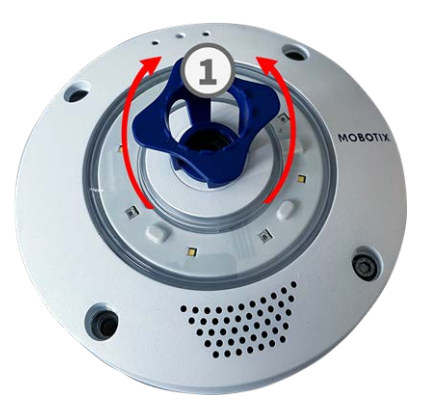

<span id="page-35-2"></span>2. Si nécessaire, nettoyez les surfaces optiques à l'aide d'un chiffon en coton propre et non pelucheux.

## **Options de montage**

Vous pouvez monter la MOBOTIX c71 sur n'importe quelle surface plane, par exemple au plafond ou sur des murs, sans aucun accessoire.

**ATTENTION !** La caméra MOBOTIX c71 doit être montée au plafond. L'observation fiable des lits médicalisés ne peut être assurée que de cette façon.

#### **Accessoires de montage**

- Le Wall Mount constitue l'option de montage idéale pour les installations où la caméra est censée être orientée vers le bas.
- Le Wall Mount et le Corner/Pole Mount en acier inoxydable permettent en outre de monter la caméra sur des poteaux d'un diamètre maximal de 180 mm/7,1" ou sur des angles de 90°.

■ Grâce au In-Ceiling Set, vous pouvez installer discrètement la caméra MOBOTIX c71 au plafond en cachant les branchements et la plupart des composants à l'intérieur du plafond.

Toutes les options de montage permettent de dissimuler le câblage, ce qui améliore la sécurité de l'installation.

**ATTENTION !** Ne procédez à l'installation que sur une surface plane ! Les irrégularités ne doivent pas dépasser 0,5 mm/0,02" !

Pour des questions d'étanchéité, utilisez uniquement des câbles de raccordement MOBOTIX d'origine.

**AVIS !** Avant de monter la caméra, déterminez sa position idéale et assurez-vous que le champ de vision n'est pas obstrué de quelque manière que ce soit. Une fois la caméra installée, vous pouvez affiner l'image.

### <span id="page-36-0"></span>**Montage de la caméra sans accessoires**

Vous pouvez facilement installer la MOBOTIX c71 directement sur les murs ou les plafonds. Pour une installation sans accessoires, il est tout d'abord nécessaire d'installer une prise murale encastrée, car les connecteurs à l'arrière de la caméra ont besoin d'espace.

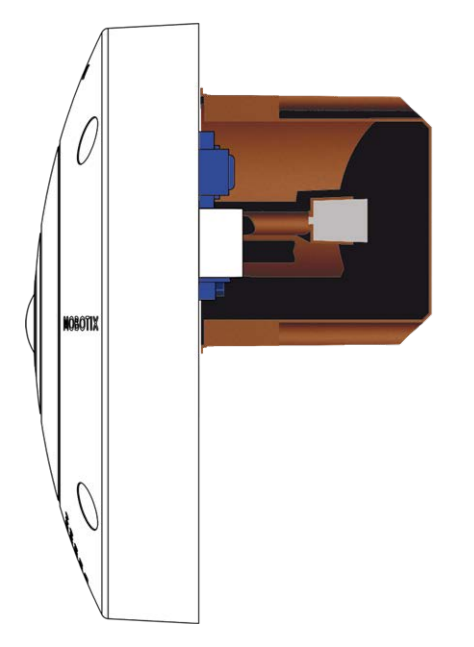

Avant de monter la caméra, assurez-vous qu'une connexion réseau avec une alimentation conforme aux normes en vigueur PoE Plus (802.3at-2009) est disponible au niveau de la position de montage (voir [Rac](../../../../../../../Content/P7/M73/assembly/connecting-network.htm)[cordement de la caméra, p. 1\)](../../../../../../../Content/P7/M73/assembly/connecting-network.htm).

**AVIS !** N'utilisez pas les chevilles si la surface d'installation est en bois. Utilisez uniquement les vis pour fixer la plaque de montage directement sur la surface. Pour faciliter le vissage dans le bois, il est préférable de pré-percer les positions à l'aide d'un foret de 2 mm, par exemple (soit une profondeur de perçage légèrement inférieure à la longueur de la vis).

**AVIS !** Pour garantir une couverture maximale, vous devez placer la MOBOTIX c71 sur un mur de la pièce ou sur le plafond en la centrant le plus possible.

#### **Procédure pas-à-pas**

1. Marquez les trous ① à percer à l'aide du gabarit de perçage (voir [Gabarit de perçage au format PDF\)](Resources/PDF/P7/DT/mx_DT_Q71_de-en-fr.pdf).

Lors du perçage, utilisez un foret de 8 mm adapté et pratiquez des trous à au moins 60 mm/1,2'' de profondeur.

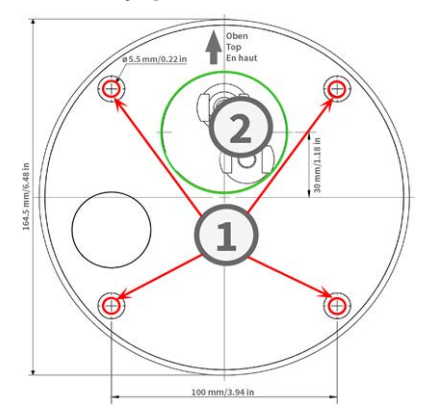

**AVIS !** Le gabarit de perçage comprend également un cercle ② indiquant la taille et la position minimales de la prise murale, en plus des trous de perçage.

- 2. Enfoncez complètement les chevilles [M.4, p. 21](#page-20-2) dans les trous que vous venez de percer.
- 3. Connectez la caméra à la connexion réseau PoE (voir [Connexion de la caméra au réseau, p. 51](#page-50-0)).
- <span id="page-37-0"></span>4. Montez la caméra à l'aide des vis à tête cylindrique bombée [M.5, p. 21](#page-20-3) fournies.

#### **Montage avec le On-Wall Set**

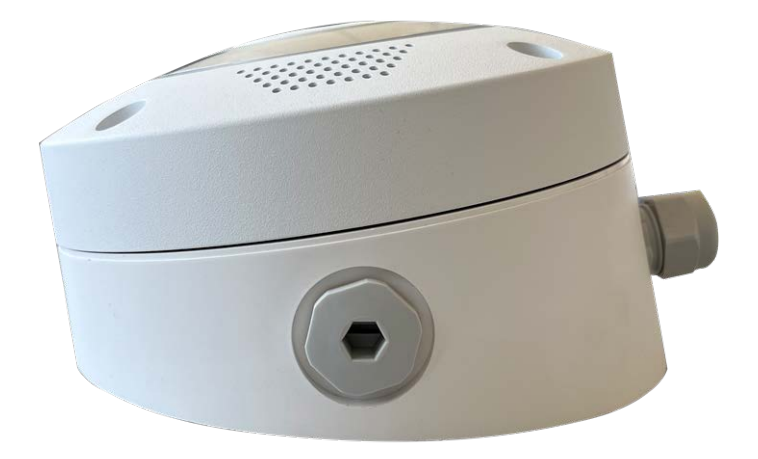

**ATTENTION !** Avant de monter la caméra, assurez-vous qu'une connexion réseau avec une alimentation conforme aux normes en vigueur PoE Plus (802.3at-2009) est disponible au niveau de la position de montage (voir [Connexion de la caméra au réseau\)](../../../../../../../Content/P7/M73/assembly/connecting-network.htm).

Le On-Wall Set, inclinable à 0° et 10°,vous permet d'installer facilement la MOBOTIX c71 au mur ou au plafond. La caméra répond à la norme d'étanchéité IP65 (résistance à la poussière et aux jets d'eau). Le On-Wall Set prend également en charge les prises murales RJ45 et dispose d'un espace suffisant pour accueillir des modules supplémentaires [\(Installation d'une mini-boîte dans le kit de montage mural, p. 41](#page-40-0), Wi-Fi, batteries, etc.).

Le kit de montage mural à 10° est idéal si vous souhaitez fixer la MOBOTIX c71 au mur avec l'objectif dirigé verticalement vers le bas (90° ou plus).

**AVIS !** Si vous n'utilisez pas le kit de montage mural à 10°, l'angle de l'objectif ne doit pas dépasser 80° pour des raisons de conception.

**AVIS !** Téléchargez le modèle de perçage à partir de la site web MOBOTIX: **[www.mobotix.com](https://www.mobotix.com/drilling-templates) > Support > Centre de [téléchargement](https://www.mobotix.com/drilling-templates) > Marketing et documentation > Modèles de forage**.

**ATTENTION !** Imprimez ou copiez toujours le gabarit de perçage à 100 % de la taille originale !

**AVIS !** N'utilisez pas les chevilles si la surface d'installation est en bois. Utilisez uniquement les vis pour fixer la plaque de montage directement sur la surface. Pour faciliter le vissage dans le bois, il est préférable de pré-percer les positions à l'aide d'un foret de 2 mm, par exemple (soit une profondeur de perçage légèrement inférieure à la longueur de la vis).

#### **Procédure pas-à-pas**

- 1. Marquez les trous à percer à l'aide du gabarit de perçage (voir le [Gabarit de perçage, p. 13](#page-12-0)). Lors du perçage, utilisez un foret de 8 mm adapté et percez des trous d'au moins 60 mm (1,2'') de profondeur.
- 2. Enfoncez complètement les chevilles [W.8, p. 22](#page-21-1) dans les trous ① que vous venez de percer.

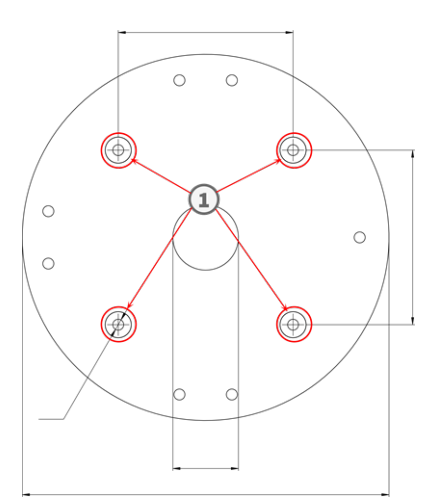

- 3. Si vous utilisez le kit à 0°, fermez les ouvertures de câble ② qui ne sont pas nécessaires avec les bouchons de fermeture inclus. Fixez chacun d'eux par l'intérieur à l'aide d'un petit écrou hexagonal.
- 4. Posez le presse-étoupe ③ sur l'ouverture de câble du On-Wall Set de manière à ce que le joint en caoutchouc noir se trouve à l'extérieur. Fixez-le par l'intérieur à l'aide d'un petit écrou hexagonal.
- 5. Installez le kit de montage mural (sans la caméra) à l'endroit souhaité à l'aide des vis Torx fournies avec les accessoires ④ .

- 6. Fixez le contre-écrou ⑤ au câble réseau, faites-le passer par le joint depuis l'extérieur et serrez l'écrou. Le câble réseau est désormais vissé dans le On-Wall Set, résistant aux intempéries.
- 7. Branchez le câble réseau sur site au câble de raccordement de la caméra à l'aide d'un connecteur standard. Vous pouvez facilement stocker l'excédent de câble dans le On-Wall Set (voir [Connexion de la](#page-49-0)  [caméra, p. 50\)](#page-49-0).

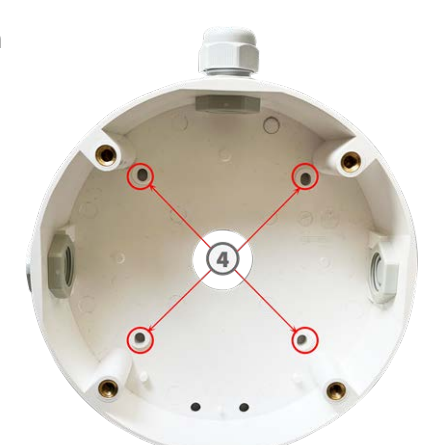

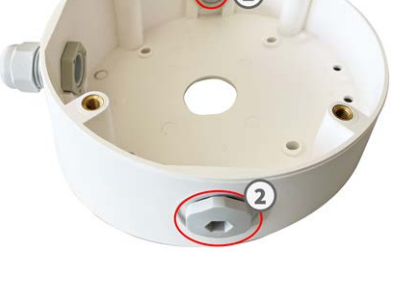

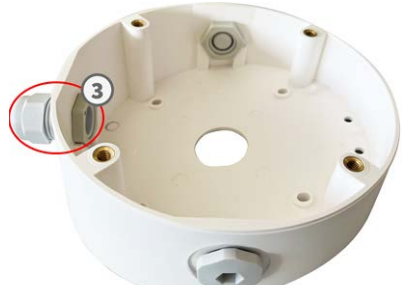

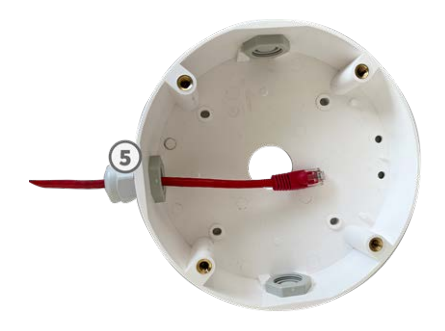

8. Retirez les bouchons en caoutchouc à l'avant de la caméra.

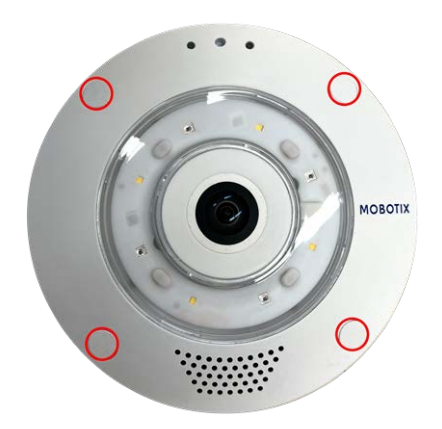

- 9. À l'aide de la clé Allen [W.2, p. 22](#page-21-2) fournie, fixez la caméra à la plaque inférieure du On-Wall Set avec quatre vis Allen [W.5, p. 22](#page-21-3) et une rondelle [W.6, p. 22](#page-21-4) chacune.
- 10. Insérez les bouchons en caoutchouc [M.7, p. 21](#page-20-4) dans les trous de vis de la caméra.
- 11. Connectez la caméra à la connexion réseau PoE du bâtiment (voir [Connexion de la caméra au réseau, p.](#page-50-0)  [51\)](#page-50-0).

#### <span id="page-40-0"></span>**Installation d'une mini-boîte dans le kit de montage mural**

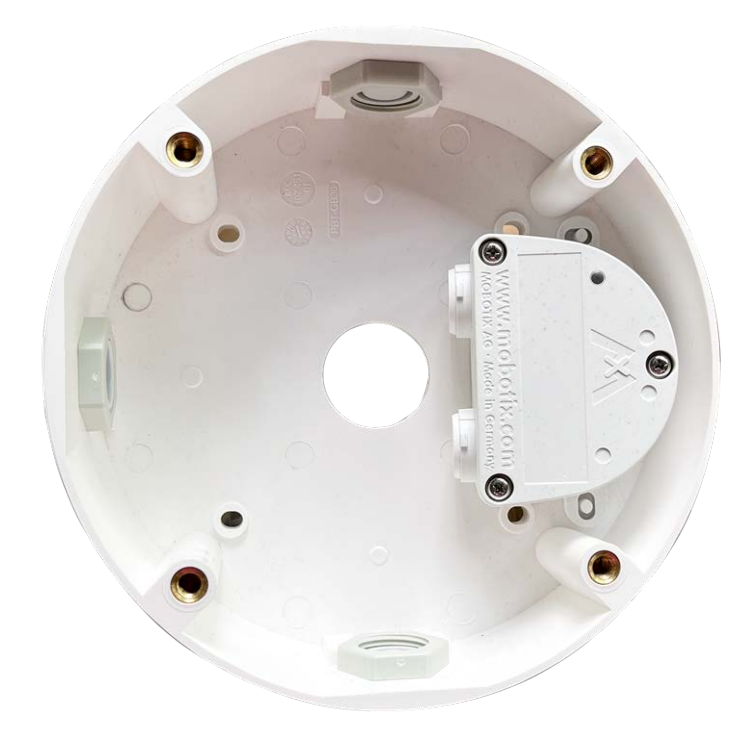

MOBOTIX offre diverses boîtes d'interface qui peuvent être facilement installées dans le boîtier du kit de montage mural. Les boîtes d'interface suivants sont compatibles avec votre caméra :

■ Boîte de protection contre les surtensions LSA

Connecteur réseau avec protection contre les surtensions, version LSA

- Boîte de protection contre les surtensions RJ45 Connecteur réseau avec protection contre les surtensions, version RJ45
- Boîte NPA
	- Injecteur PoE résistant aux intempéries (IEEE 802.3af) et connecteur réseau

Deux tampons adhésifs double face sont inclus dans le contenu de la livraison d'une mini-boîte.

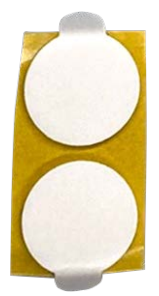

#### **Procédure pas-à-pas**

1. Collez les tampons adhésifs au bas de la mini-boîte, comme indiqué sur l'image.

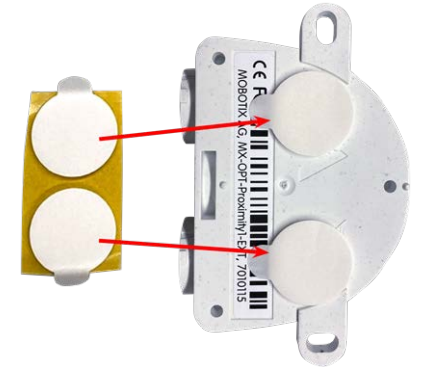

<span id="page-42-0"></span>2. Retirez le film protecteur des tampons adhésifs, placez les deux languettes de la mini-boîte en exerçant une légère pression sur les ergots en plastique du kit de montage mural.

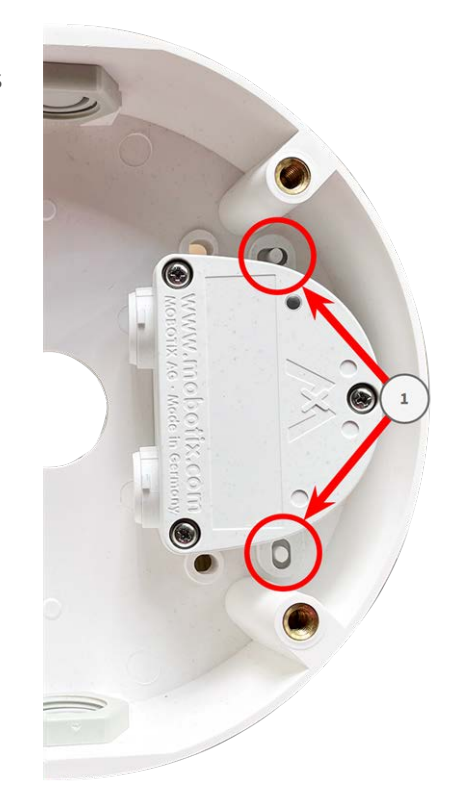

#### **Montage avec le In-Ceiling Set**

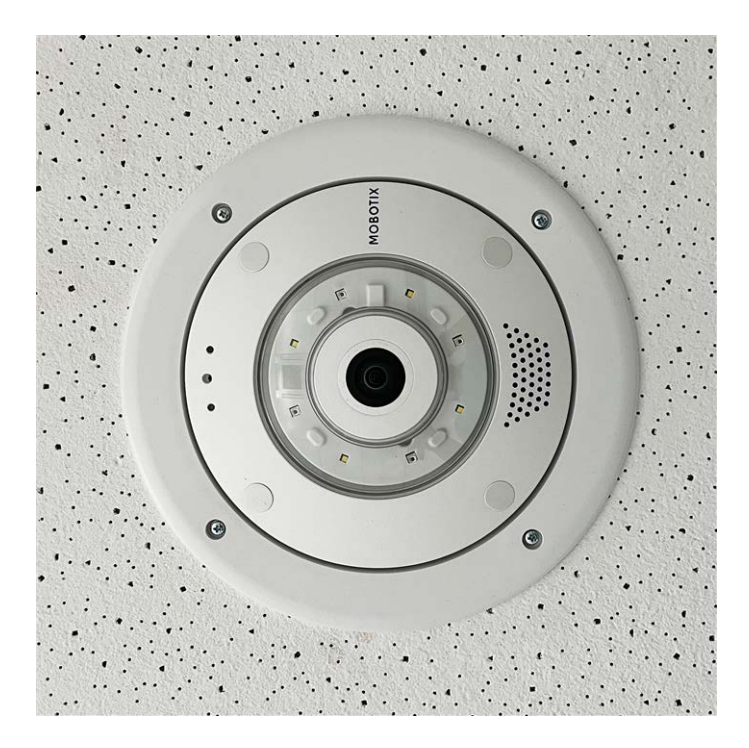

**ATTENTION !** Avant de monter la caméra, assurez-vous qu'une connexion réseau avec une alimentation conforme aux normes en vigueur PoE Plus (802.3at-2009) est disponible au niveau de la position de montage (voir [Connexion de la caméra au réseau](../../../../../../../Content/P7/M73/assembly/connecting-network.htm)).

Grâce au In-Ceiling Set, vous pouvez installer discrètement la caméra MOBOTIX c71 au plafond en cachant les branchements et la plupart des composants à l'intérieur du plafond. Le In-Ceiling Set est particulièrement adapté si la c71 doit être installée dans des plafonds suspendus en intérieur, dans des espaces où circulent des clients ou du public (hôtels, restaurants, banques, magasins de détail, bâtiments publics, etc.).

**AVIS !** Téléchargez le modèle de perçage à partir de la site web MOBOTIX: **[www.mobotix.com](https://www.mobotix.com/drilling-templates) > Support > Centre de [téléchargement](https://www.mobotix.com/drilling-templates) > Marketing et documentation > Modèles de forage**.

**ATTENTION !** Imprimez ou copiez toujours le gabarit de perçage à 100 % de la taille originale !

#### **Procédure pas-à-pas**

1. Découpez un trou rond de 200 mm de diamètre dans le plafond (voir [Gabarit de perçage, p. 13](#page-12-0)).

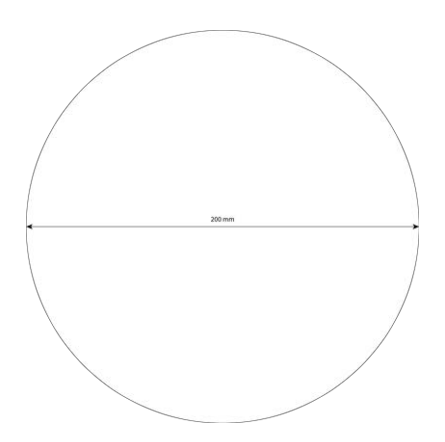

- 2. Faites passer le câble réseau au-dessus du plafond suspendu et assurez-vous qu'il y a suffisamment de mou.
- 3. Retirez les bouchons en caoutchouc à l'avant de la caméra.

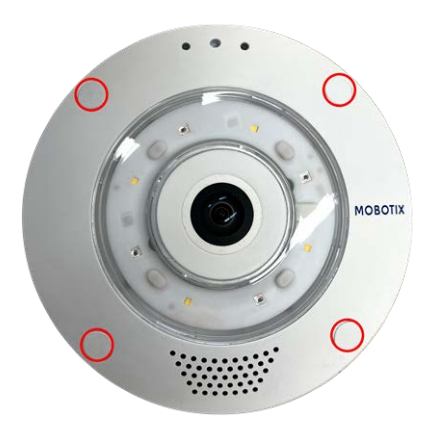

- 4. Branchez le câble réseau sur site au câble de raccordement de la caméra à l'aide d'un connecteur standard. Vous pouvez facilement stocker l'excédent de câble dans le In-Ceiling Set (voir [Connexion de la](#page-49-0)  [caméra, p. 50](#page-49-0)).
- 5. Placez le In-Ceiling Set dans l'ouverture du plafond et serrez les guides de queue d'aronde dans le sens des aiguilles d'une montre à l'aide d'un tournevis cruciforme.
- 6. Insérez les bouchons en caoutchouc [M.7, p. 21](#page-20-4) dans les trous de vis de la caméra.

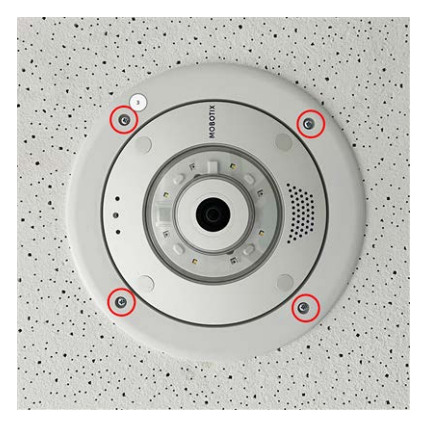

7. Connectez la caméra à la connexion réseau PoE du bâtiment (voir [Connexion de la caméra au réseau, p.](#page-50-0)  [51\)](#page-50-0).

#### <span id="page-44-0"></span>**Montage avec le Wall Mount**

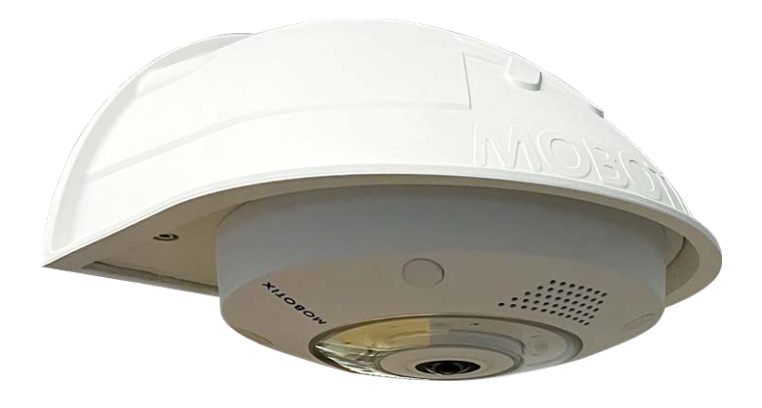

**ATTENTION !** Avant de monter la caméra, assurez-vous qu'une connexion réseau avec une alimentation conforme aux normes en vigueur PoE Plus (802.3at-2009) est disponible au niveau de la position de montage (voir [Connexion de la caméra au réseau\)](../../../../../../../Content/P7/M73/assembly/connecting-network.htm).

Le Wall Mount vous permet de monter facilement la MOBOTIX c71 sur des murs ou des extensions, à l'intérieur comme à l'extérieur. La caméra répond à la norme d'étanchéité IP65 (résistance à la poussière et aux jets d'eau). Le Wall Mount prend également en charge les prises murales RJ45 et dispose d'un espace suffisant pour accueillir des modules supplémentaires (Wi-Fi, batteries, etc.).

Avant de monter la MOBOTIX c71 avec le Wall Mount, pratiquez les trous nécessaires aux fixations. Vous pouvez utiliser le gabarit de perçage fourni (voir [Gabarit de perçage au format PDF\)](Resources/PDF/P7/DT/mx_DT_Q71_de-en-fr.pdf).

**AVIS !** Téléchargez le modèle de perçage à partir de la site web MOBOTIX: **[www.mobotix.com](https://www.mobotix.com/drilling-templates) > Support > Centre de [téléchargement](https://www.mobotix.com/drilling-templates) > Marketing et documentation > Modèles de forage**.

**ATTENTION !** Imprimez ou copiez toujours le gabarit de perçage à 100 % de la taille originale !

**AVIS !** N'utilisez pas les chevilles si la surface d'installation est en bois. Utilisez uniquement les vis pour fixer la plaque de montage directement sur la surface. Pour faciliter le vissage dans le bois, il est préférable de pré-percer les positions à l'aide d'un foret de 2 mm, par exemple (soit une profondeur de perçage légèrement inférieure à la longueur de la vis).

#### **Procédure pas-à-pas**

1. Marquez les trous ① à percer à l'aide du gabarit de perçage (voir [Gaba](#page-12-0)[rit de perçage, p. 13](#page-12-0)). Lors du perçage, utilisez un foret de 8 mm adapté et percez des trous d'au moins 60 mm (1,2'') de profondeur.

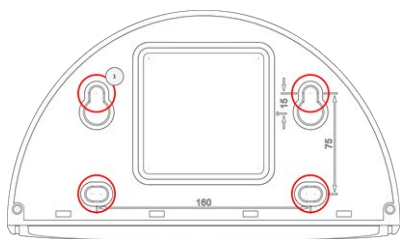

- 2. Enfoncez complètement les chevilles [W.8, p. 22](#page-21-1) dans les trous que vous venez de percer.
- 3. Retirez la feuille de protection du joint mural noir [W.10, p. 22](#page-21-5) et appliquez-la à l'arrière du Wall Mount (la surface doit être propre et exempte de graisse).
- 4. Faites passer le câble réseau par la grande ouverture carrée dans le Wall Mount.

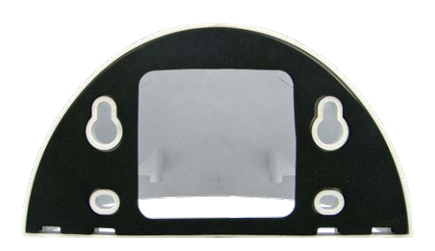

- 5. Utilisez les vis à tête hexagonale [W.7, p. 22](#page-21-4) fournies pour installer le Wall Mount à la position prévue.
- 6. Retirez les bouchons en caoutchouc à l'avant de la caméra.

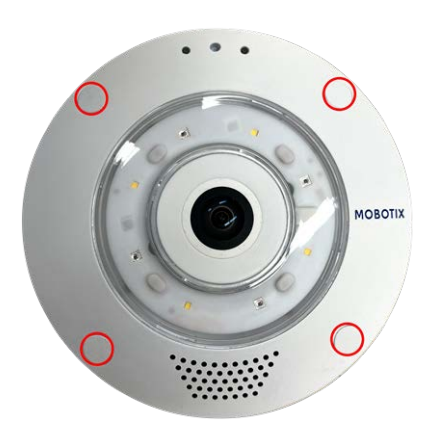

- 7. Préparez le câble réseau sur site pour le connecter au câble de raccordement de la caméra à l'aide d'un connecteur standard. Vous pouvez facilement stocker l'excédent de câble dans le Wall Mount (voir [Con](#page-49-0)[nexion de la caméra, p. 50](#page-49-0)).
- 8. À l'aide de la clé Allen [W.2, p. 22](#page-21-2) fournie, fixez la caméra à la plaque inférieure du Wall Mount avec deux vis Allen longues [W.5, p. 22](#page-21-3) et une rondelle [W.6, p. 22](#page-21-4) chacune.

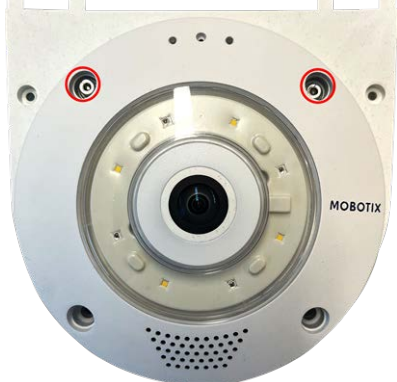

- 9. Connectez la caméra à la connexion réseau PoE du bâtiment (voir [Connexion de la caméra au réseau, p.](#page-50-0)  [51\)](#page-50-0).
- 10. Installez la plaque inférieure [W.2, p. 22](#page-21-2) avec la caméra dans le Wall Mount :
	- n

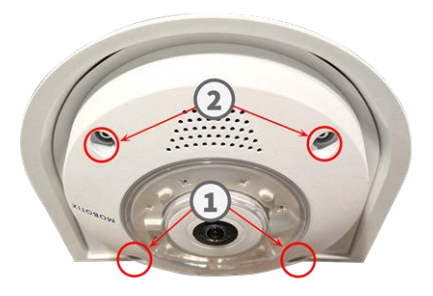

Utilisez deux vis Allen courtes [W.4, p. 22](#page-21-6) avec une rondelle [W.6, p. 22](#page-21-4) pour fixer la caméra sur la face arrière de la plaque inférieure ① .

- Utilisez deux vis Allen longues [W.5, p. 22](#page-21-3) avec une rondelle [W.6, p. 22](#page-21-4) pour fixer la caméra sur la face avant de la plaque inférieure ② .
- 11. Insérez les bouchons en caoutchouc [M.7, p. 21](#page-20-4) dans les trous de vis de la caméra ( ① et ② dans la figure ci-dessus).

### <span id="page-46-0"></span>**Montage dans un coin (Corner/Pole Mount)**

**ATTENTION !** Avant de monter la caméra, assurez-vous qu'une connexion réseau avec une alimentation conforme aux normes en vigueur PoE Plus (802.3at-2009) est disponible au niveau de la position de montage (voir [Connexion de la caméra au réseau\)](../../../../../../../Content/P7/M73/assembly/connecting-network.htm).

#### <span id="page-47-0"></span>**Dimensions MOBOTIX c71 Corner/Pole Mount**

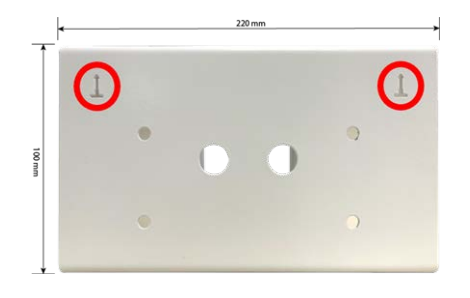

**AVIS !** Lors de l'installation, les flèches du support doivent être orientées vers le haut.

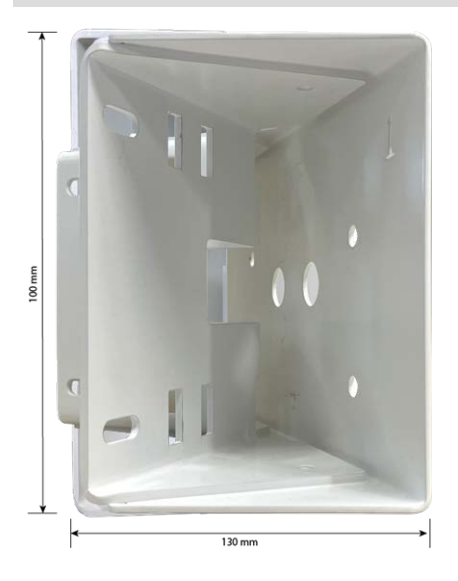

#### **Procédure pas-à-pas**

1. Marquez les quatre trous des vis d'ancrage ① sur le coin du bâtiment à l'aide du gabarit de perçage. Assurez-vous que les flèches ② sur le Corner/Pole Mount sont orientées vers le haut.

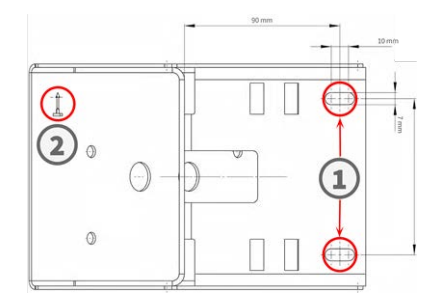

2. Pratiquez les trous à l'aide d'une perceuse murale de 10 mm, puis insérez les chevilles fournies dans les trous.

3. Poussez le câble réseau fourni dans l'un des trous ① .

- 4. Vissez le Corner/Pole Mount sur le coin du bâtiment à l'aide des vis à bois et des rondelles.
- 5. Procédez au montage du Wall Mount sur le Corner/Pole Mount comme décrit à la section [Montage avec le Wall Mount, p. 45.](#page-44-0)

### <span id="page-48-0"></span>**Montage sur poteau (Corner/Pole Mount)**

**ATTENTION !** Avant de monter la caméra, assurez-vous qu'une connexion réseau avec une alimentation conforme aux normes en vigueur PoE Plus (802.3at-2009) est disponible au niveau de la position de montage (voir [Connexion de la caméra au réseau\)](../../../../../../../Content/P7/M73/assembly/connecting-network.htm).

**AVIS !** Le diamètre du poteau doit être compris entre 60 et 180 mm.

Pour connaître les dimensions du Corner/Pole Mount, voir [Dimensions MOBOTIX c71 Corner/Pole Mount, p.](#page-47-0)  [48.](#page-47-0)

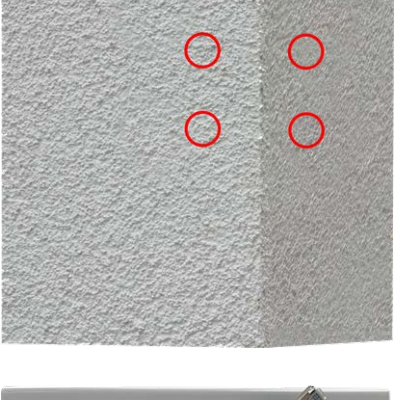

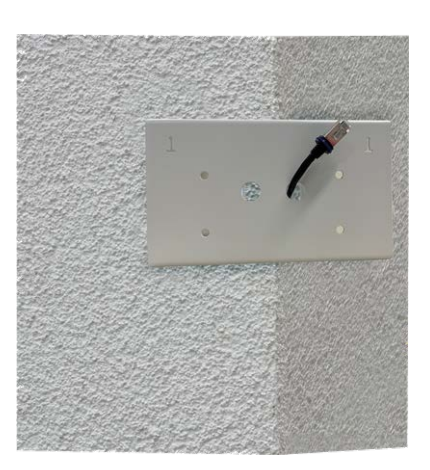

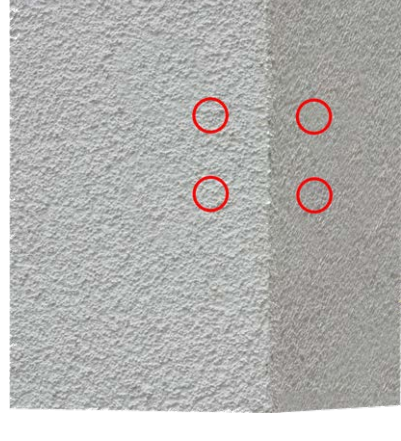

#### **Procédure pas-à-pas**

- 1. Guidez les sangles en acier inoxydable fournies le long des découpes du Corner/Pole Mount comme indiqué sur la figure.
- 2. Préparez le support sur poteau avec des sangles en acier
- 3. Serrez les sangles en acier inoxydable sur le Corner/Pole Mount à l'aide d'un tournevis. Si nécessaire, les extrémités des sangles peuvent être coupées.
- 4. Poussez le câble réseau fourni dans l'un des trous ① .

- 5. Préparez le câblage réseau
- 6. Procédez au montage du Wall Mount sur le Corner/Pole Mount comme décrit à la section [Montage avec le](#page-44-0)  [Wall Mount, p. 45](#page-44-0).

## <span id="page-49-0"></span>**Connexion de la caméra**

Toutes les connexions à la caméra (réseau, mini-USB, entrées/sorties) peuvent être effectuées directement sur la caméra. Aucun autre accessoire n'est nécessaire pour cela. Un commutateur PoE assure l'alimentation de la caméra.

### <span id="page-49-1"></span>**Connexion d'un périphérique USB-C**

La caméra est dotée d'un port USB-C qui permet de connecter des supports de stockage externes ou des boîtiers d'extension, par exemple.

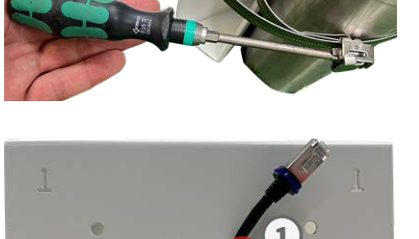

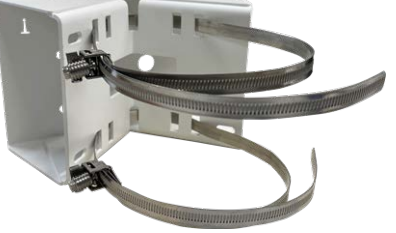

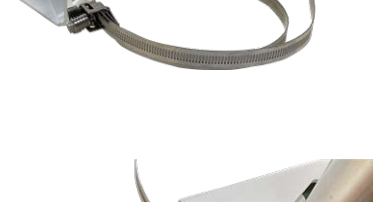

1. Pour accéder au port USB-C, déposez la fermeture à baïonnette en la faisant pivoter dans le sens inverse des aiguilles d'une montre, puis retirez le bouchon en caoutchouc bleu.

2. Branchez le connecteur USB-C dans le port, puis appuyez fermement jusqu'à ce que la bague d'étanchéité bleue s'enclenche.

- 3. Fixez la fermeture à baïonnette et tournez-la dans le sens des aiguilles d'une montre jusqu'à ce qu'elle s'enclenche en position verrouillée.
- <span id="page-50-0"></span>4. Connectez le périphérique USB-C à l'autre extrémité du câble USB.

## **Connexion de la caméra au réseau**

#### **ATTENTION !**

- Le commutateur PoE doit être de classe 4, conformément à PoE Plus (802.3at-2009), et fournir l'interface Ethernet 100/1000 Mbit/s de la caméra.
- <sup>n</sup> Il est fortement recommandé d'utiliser un onduleur pour le commutateur.
- La longueur maximale du câble réseau pour l'alimentation à distance est de 100 m (300 ft).

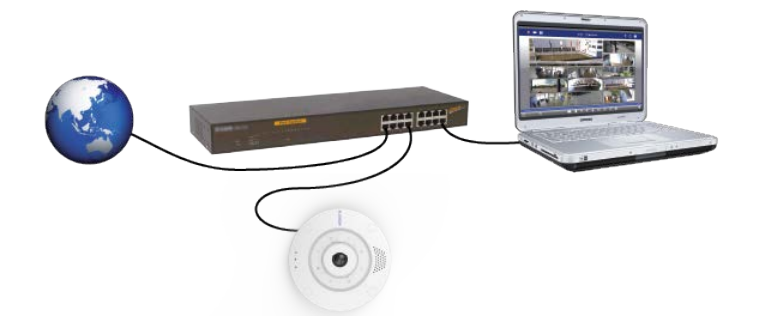

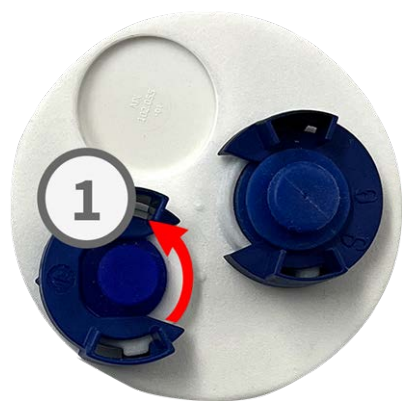

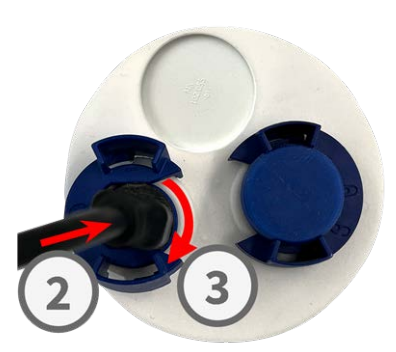

#### **Connexion de la caméra au réseau**

1. Pour accéder au connecteur réseau RJ45, déposez la fermeture à baïonnette ① en la faisant pivoter dans le sens inverse des aiguilles d'une montre, puis retirez-la avec le bouchon en caoutchouc bleu.

2. Branchez le câble de raccordement fourni ② dans le connecteur réseau et appuyez fermement sur la fiche jusqu'à ce que la bague d'étanchéité bleue s'enclenche.

- 3. Fixez la fermeture à baïonnette ③ en la faisant pivoter dans le sens des aiguilles d'une montre.
- 4. Branchez le câble de raccordement [1,6, p. 20](#page-19-1) fourni à la connexion réseau PoE du bâtiment à l'aide d'un connecteur standard.

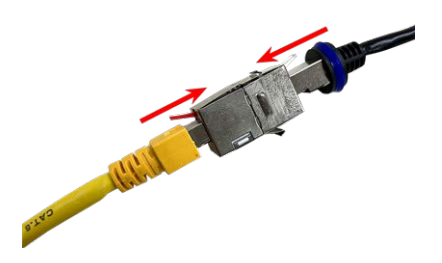

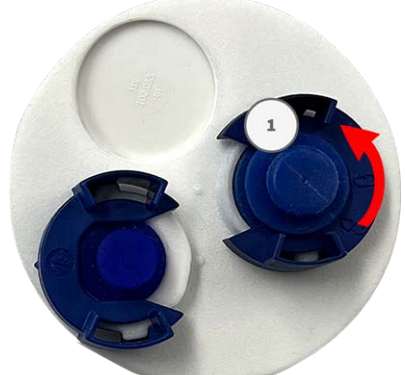

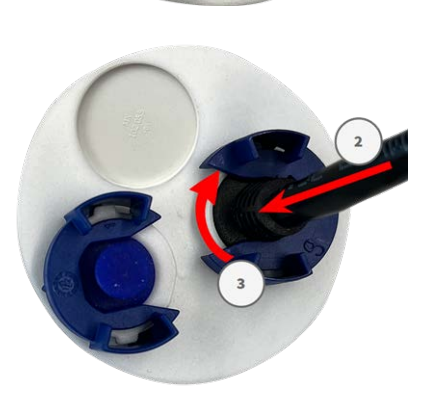

# 6

## <span id="page-52-0"></span>**Utilisation de la caméra**

Cette section contient les informations suivantes :

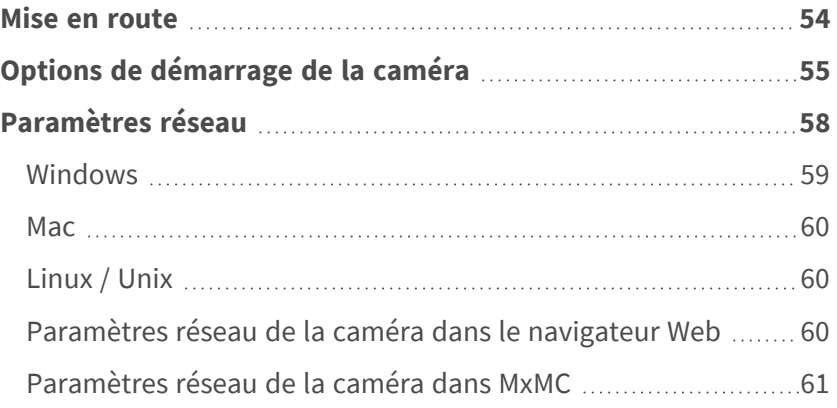

## <span id="page-53-0"></span>**Mise en route**

Vous pouvez utiliser la MOBOTIX c71 avec n'importe quel navigateur actuel, mais aussi avec MxManagementCenter.

MxManagementCenter est téléchargeable gratuitement sur **[www.mobotix.com](https://www.mobotix.com/software-downloads) > Support > Centre de téléchargement > [Téléchargements](https://www.mobotix.com/software-downloads) de logiciels**.

- 1. **Connectez la caméra au réseau.** Le câble réseau alimente également la caméra(voir [Connexion de la](#page-50-0)  [caméra au réseau, p. 51](#page-50-0)).
	- 1. **Établissez une connexion avec la caméra et réglez les paramètres réseau si nécessaire :** Par défaut, les caméras MOBOTIX démarrent en tant que client DHCP avec une adresse IP fixe supplémentaire située dans la plage 10.x.x.x (par exemple, 10.16.0.128). Les réseaux informatiques locaux utilisent généralement des adresses IP comprises dans les plages 172 ou 192. Selon qu'un serveur DHCP est présent sur le réseau local ou que le réseau a été configuré pour utiliser des adresses IP fixes, il existe plusieurs possibilités pour établir une connexion à la caméra et modifier ses [Paramètres réseau, p. 58](#page-57-0) :
		- <sup>n</sup> **Réseau utilisant des adresses IP dynamiques**

**À l'aide d'un navigateur :** si vous connaissez l'adresse IP attribuée à la caméra par le serveur DHCP, entrez simplement cette adresse dans la barre d'adresse du navigateur pour vous connecter directement à la caméra

**À l'aide de MxManagementCenter :** MxManagementCenter vous permet d'afficher et d'intégrer la caméra, sans avoir à connaître son adresse IP actuelle.

#### <sup>n</sup> **Réseau utilisant des adresses IP statiques**

Pour pouvoir accéder à la caméra, son adresse IP doit se trouver à portée du réseau local. Pour définir les paramètres réseau de la caméra, vous pouvez utiliser l'une des méthodes suivantes : **Configuration manuelle à l'aide d'un navigateur Web :** vous devrez peut-être régler les paramètres réseau de votre ordinateur.

- Configuration automatique à l'aide de MxManagementCenter : la caméra s'affiche dans MxManagementCenter, même si l'adresse IP ne fait pas partie du réseau local, ce qui vous permet de reconfigurer ses paramètres.
- 2. **Configurez la caméra :** vous pouvez utiliser l'interface utilisateur de la caméra dans un navigateur ou dans MxManagementCenter.

## <span id="page-54-0"></span>**Options de démarrage de la caméra**

Par défaut, la caméra démarre en tant que client DHCP et tente automatiquement d'obtenir une adresse IP à partir d'un serveur DHCP. Pour démarrer la caméra dans un mode différent du mode par défaut, vous pouvez activer le menu de démarrage de la caméra.

**AVIS !** Appuyez sur la touche de la caméra pour que la caméra annonce l'adresse IP actuelle de la caméra sur le haut-parleur (si un haut-parleur est connecté à la caméra).

**ATTENTION !** Lorsque vous ouvrez la caméra, n'insérez aucun objet à l'intérieur du boîtier. Cela pourrait endommager la caméra !

#### **Préparez la caméra.**

- 1. Débranchez l'alimentation de la caméra.
- 2. Retirez la vis noire du couvercle ① à l'aide d'un tournevis.

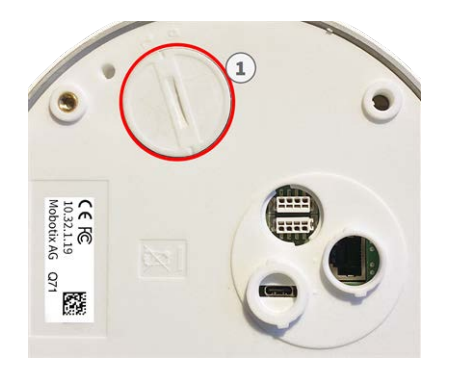

#### **Utilisation du menu de démarrage**

Le voyant rouge situé sur le dessus du boîtier de la caméra s'allume dans les 5 à 10 secondes qui suivent le branchement de l'alimentation. Il reste allumé pendant 10 secondes.

- 1. Munissez-vous d'un outil approprié pour utiliser le menu de démarrage (par ex. la pince [M.3\)](#page-20-5).
- 2. Rebranchez l'alimentation de la caméra.

3. Avec l'outil, appuyez sur le petit bouton de réinitialisation noir  $\mathcal{D}$  à côté de l'emplacement de carte SD. La caméra accède au menu de démarrage et est maintenant prête à sélectionner l'une des options de démarrage. Le voyant clignote une fois. Le signal de clignotement est répété toutes les secondes.

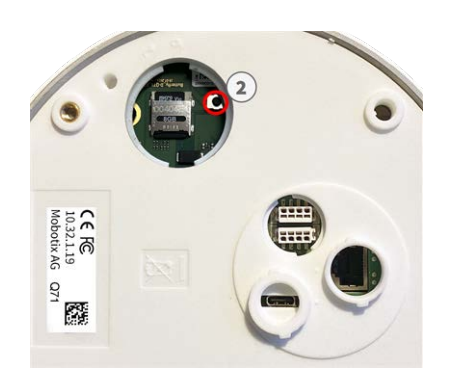

Le nombre de clignotements correspond à l'option de démarrage actuelle.

4. **Modifiez l'option de démarrage :** Appuyez sur la touche (< 1 s). Après la dernière option de démarrage, la caméra revient à la première option de démarrage (le voyant clignote une fois).

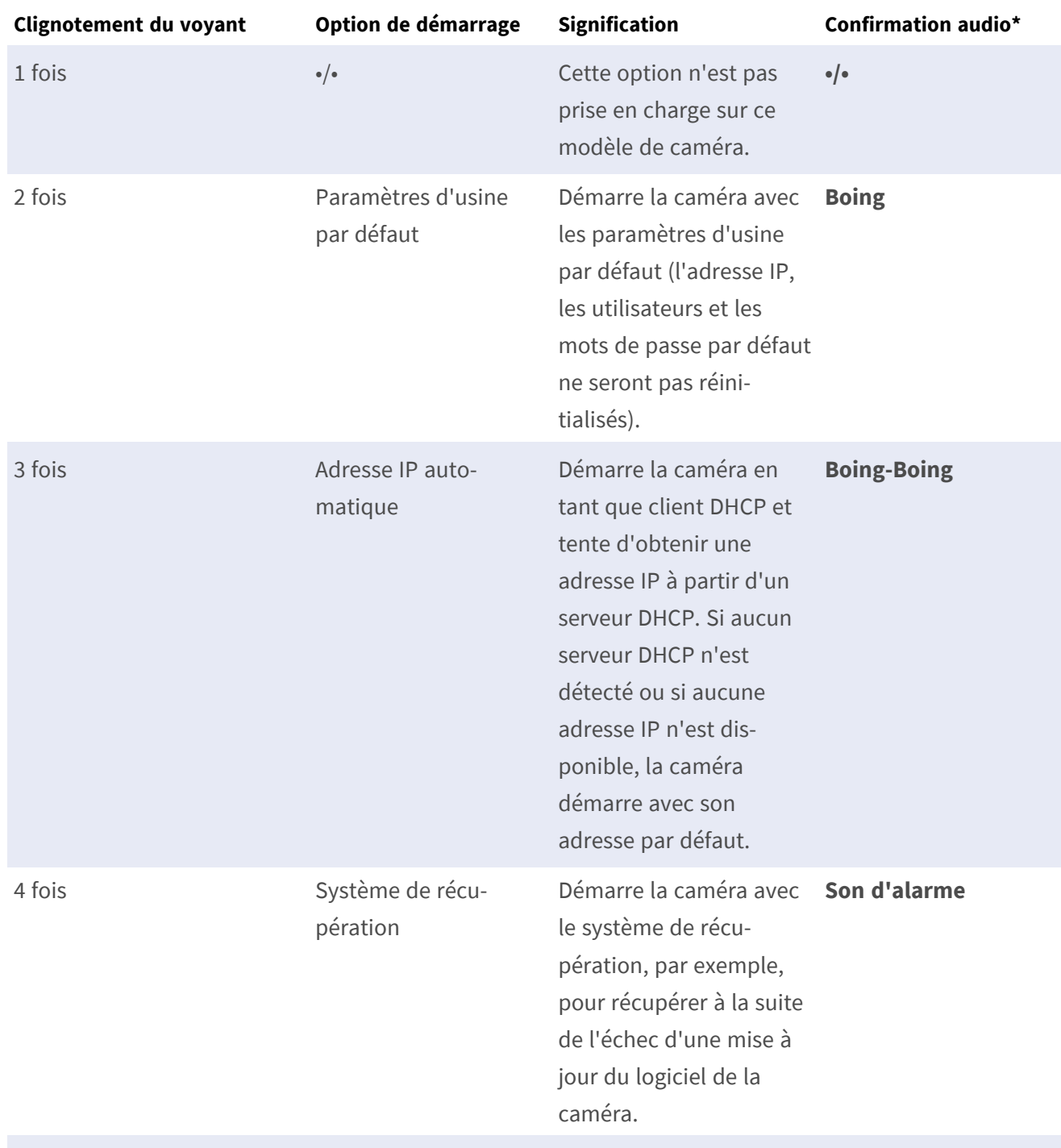

\* Uniquement sur les caméras disposant d'une option audio et sur lesquelles un haut-parleur est installé.

5. **Sélectionnez une option de démarrage :** Appuyez plus longuement sur la touche (> 2 s). La caméra confirme votre sélection en faisant clignoter rapidement le voyant pendant 3 secondes. Au bout de 20 secondes, la caméra émet un son (voir le tableau ci-dessus).

Si vous ne sélectionnez pas d'option de démarrage, la caméra reprendra son processus de démarrage normal après un certain temps.

Démarrage de la caméra avec les paramètres par défaut ou une adresse IP automatique (DHCP) Les configurations chargées lors de l'utilisation des options de démarrage 2 et 3 ne sont pas automatiquement enregistrées dans la mémoire flash de la caméra. Au prochain démarrage, la caméra utilisera la dernière configuration enregistrée. Vous pouvez enregistrer la configuration dans la mémoire flash de la caméra à l'aide de la commande **Admin Menu > Enregistrer**.

Notez que, par la suite, vous pourrez restaurer certaines parties de la configuration de la caméra à l'aide de l'option Restaurer, qui vous permet de réappliquer les paramètres qui se trouvent encore en mémoire.

Contrairement à l'utilisation de l'option **Admin Menu > Réinitialiser la configuration**, les informations utilisateur ne seront pas réinitialisées si vous démarrez la caméra à l'aide des paramètres par défaut.

Lorsque vous démarrez la caméra avec la prise en charge DHCP (option 2), assurez-vous que le réseau dispose d'un serveur DHCP qui fonctionne correctement. Si ce n'est pas le cas, la caméra ne pourra pas obtenir d'adresse IP valide et reviendra à sa dernière adresse IP.

Vous devez également mapper les adresses MAC des caméras aux adresses IP souhaitées afin de vous assurer que les caméras reçoivent toujours les mêmes adresses IP.

## <span id="page-57-0"></span>**Paramètres réseau**

Une fois la caméra connectée au réseau, vous devez configurer correctement l'interface réseau de la caméra MOBOTIX. Cette étape consiste à configurer et vérifier les paramètres réseau de la caméra. Si votre réseau dispose d'un serveur DHCP actif ou s'il est déjà exécuté sur un réseau 10.x.x.x avec un masque de réseau 255.0.0.0, vous n'avez pas besoin de modifier les paramètres réseau de la caméra. Vous pouvez accéder directement à la caméra. Si ni votre réseau ni votre ordinateur n'utilisent d'adresse IP dans le réseau 10.x.x.x (par exemple, un réseau 192.168.x.x ou 172.x.x.x), vous devez procéder de l'une des manières suivantes pour modifier les paramètres réseau de la caméra :

- Configuration manuelle
- Configuration automatique à l'aide de MxManagementCenter

**AVIS !** Dans les exemples suivants, nous allons utiliser une caméra avec l'adresse IP 10.16.0.99 (définie en usine). Remplacez cette adresse IP par l'adresse IP réelle de votre caméra. Vous trouverez cette adresse sur un petit autocollant apposé sur la caméra. Assurez-vous que les adresses IP utilisées dans les exemples suivants ne sont utilisées par aucun autre dispositif de votre réseau.

#### <span id="page-58-0"></span>**Windows**

1. Ouvrez le **Panneau de configuration Windows > Réseau et Internet > Centre Réseau et partage > Modifier les paramètres de la carte > Ethernet**.

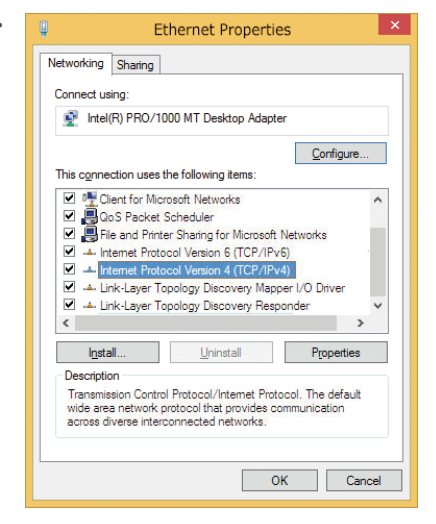

- 2. Cliquez avec le bouton droit de la souris sur la carte réseau appropriée et sélectionnez **Propriétés**.
- 3. Ouvrez les propriétés du **Protocole Internet version 4 (TCP/IPv4)**.

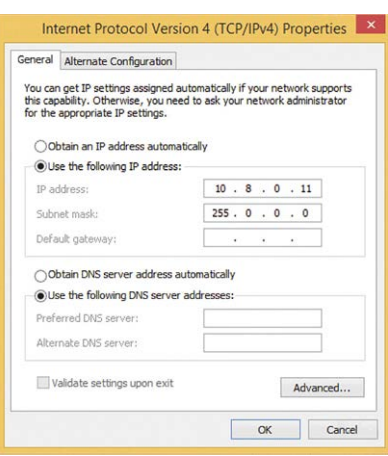

- 4. Cochez la case **Utiliser l'adresse IP suivante**. Dans ce champ, entrez une adresse IP dans la plage 10.x.x.x (par exemple, 10.16.0.11).
- 5. Cliquez sur **OK** pour appliquer les paramètres.

#### <span id="page-59-0"></span>**Mac**

1. Ouvrez **Paramètres système > Réseau**.

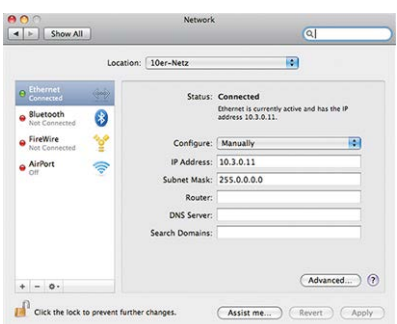

- 2. Cliquez sur **Ethernet** puis, dans le champ **Configuration**, sélectionnez l'entrée de liste *Manuel* et entrez une adresse IP dans la plage d'adresses IP 10.x.x.x (par exemple, 10.16.0.11).
- <span id="page-59-1"></span>3. Cliquez sur **Appliquer** pour appliquer les paramètres.

### **Linux / Unix**

- 1. Ouvrez un terminal en tant qu'utilisateur root.
- 2. Entrez la commande suivante: ifconfig eth0 :1 10.16.0.11.
- <span id="page-59-2"></span>3. L'ordinateur dispose maintenant de l'adresse IP supplémentaire 10.16.0.11.

#### **Paramètres réseau de la caméra dans le navigateur Web**

1. Utilisez un navigateur Web pour accéder à l'interface Web de la caméra MOBOTIX, puis entrez l'adresse IP définie en usine (par exemple, 10.16.0.99).

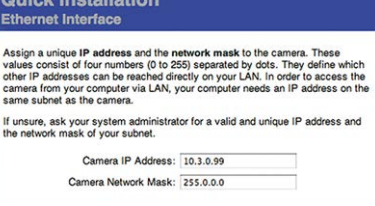

2. Cliquez sur le bouton **Admin Menu** dans l'interface utilisateur de la caméra. L'installation rapide démarre automatiquement une fois que vous avez saisi les identifiants d'accès de l'utilisateur administrateur.

**AVIS !** Identifiants d'accès définis en usine : *Nom d'utilisateur :*admin *Mot de passe :*meinsm

**AVIS !** Vous pouvez également exécuter l'assistant d'installation rapide ultérieurement (**Admin Menu > Configuration réseau > Installation rapide** ; voir le manuel de référence).

**3. Entrez les paramètres réseau de la caméra au cours de la procédure d'installation rapide.**

**AVIS !** Vous pouvez également modifier les paramètres réseau ultérieurement via **Admin Menu > Configuration réseau > Installation rapide**.

<span id="page-60-0"></span>4. Redémarrez la caméra pour appliquer les paramètres réseau.

#### **Paramètres réseau de la caméra dans MxMC**

MxManagementCenter est un logiciel de gestion vidéo qui permet de configurer et d'utiliser l'ensemble du système de vidéosurveillance, et qui offre toute une série de fonctions pour différentes tâches et différents groupes d'utilisateurs. Vous pouvez télécharger la version la plus récente de MxManagementCenter depuis le site Web MOBOTIX ([www.mobotix.com](https://www.mobotix.com/) > Support > Centre de téléchargement > Téléchargements de logiciels, section MxManagementCenter).

Lors du premier démarrage de MxManagementCenter, l'assistant de configuration s'ouvre et commence automatiquement à rechercher des caméras MOBOTIX. Le nombre de caméras trouvées s'affiche sous forme de compteur en regard de l'icône **Ajouter dispositifs**. Ce nombre est automatiquement mis à jour si le nombre de caméras MOBOTIX disponibles sur le réseau évolue (c'est-à-dire si vous connectez de nouvelles caméras ou si vous déconnectez des caméras existantes).

1. Cliquez sur **Ajouter dispositifs**. Les caméras s'affichent dans une liste ou sous forme de mosaïques. Utilisez les boutons Liste et Mosaïque pour modifier le mode d'affichage.

L'application surveille et affiche automatiquement l'état de fonctionnement de toutes les caméras à l'aide des icônes correspondantes.

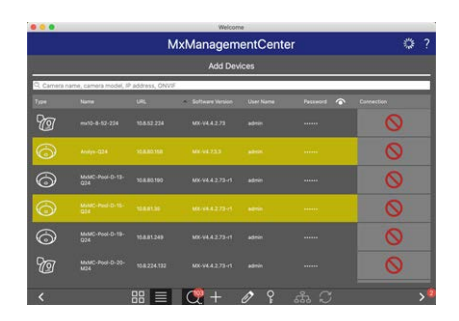

#### **EXEMPLE :**

- <sup>n</sup> La caméra ne se trouve pas dans le même sous-réseau que l'ordinateur.
- <sup>n</sup> Le nom d'utilisateur et le mot de passe de la caméra ne sont pas reconnus.

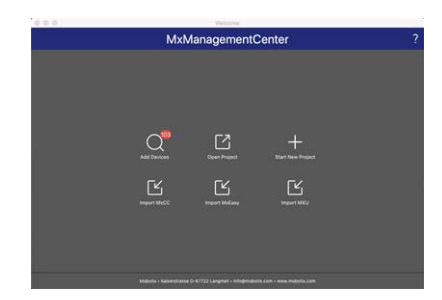

**AVIS !** Le service Bonjour [\(https://fr.wikipedia.org/wiki/Apple\\_Bonjour](https://en.wikipedia.org/wiki/Bonjour_(software))) permet à l'application de trouver les caméras MOBOTIX qui se trouvent non seulement sur le même sous-réseau, mais également dans d'autres sous-réseaux. Normalement, il est impossible d'établir une connexion avec des caméras qui se trouvent dans autre réseau ou sous-réseau.

**AVIS !** Cette situation se produit, par exemple, si vous intégrez des caméras dans un réseau sans serveur DHCP (c'est-à-dire avec des adresses IP fixes) alors que la plage d'adresses IP est différente de la plage 10.x.x.x prise en charge par les caméras en plus du protocole DHCP. MxManagementCenter peut configurer automatiquement ce type de caméra afin de « l'intégrer » à votre réseau existant.

- 2. Sélectionnez la caméra que vous souhaitez configurer et cliquez sur Modifier paramètres réseau **de la bas de la fenêtre du programme.** La boîte de dialogue **Modifier réseau des dispositifs sélectionnés** s'ouvre.
- 3. Entrez l'adresse IP et le masque de sous-réseau de la caméra sélectionnée.

**AVIS !** Les adresses IP des autres caméras sont automatiquement incrémentées de 1.

4. Cliquez sur **Appliquer** pour appliquer les paramètres.

**AVIS !** Pour plus d'informations sur cette fonctionnalité, consultez l'aide en ligne de MxManagementCenter ou le didacticiel (voir [www.mobotix.com](https://www.mobotix.com/) > Support > Centre de téléchargement > Marketing & Documentation > Brochures & Guides > Didacticiels).

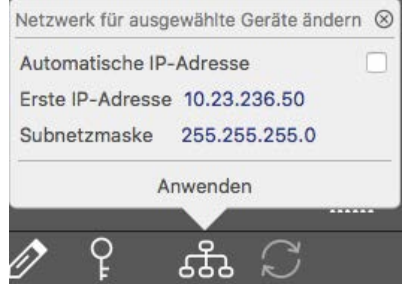

# 7

# <span id="page-62-0"></span>**Logiciel de la caméra dans le navigateur**

Le logiciel intégré dans la MOBOTIX c71 offre une multitude de fonctions, notamment la détection de mouvements vidéo, l'enregistrement longue durée, la messagerie d'alarme et la téléphonie IP vidéo. Les fonctions d'analyse basées sur l'IA et la possibilité d'installer des applications tierces sur la caméra sont particulièrement remarquables. Grâce aux fonctions PTZ virtuelles, vous pouvez effectuer un zoom avant ou arrière en continu sur l'image en direct à l'aide de la molette de la souris ou d'un joystick.

Lorsque vous enregistrez des images ou des séquences vidéo, vous pouvez choisir de sauvegarder soit la zone d'image visible de l'image en direct, soit l'intégralité de l'image du capteur. Cela vous permet également d'examiner les parties d'une image ou d'une vidéo qui n'étaient pas visibles dans la partie de l'image en direct affichée à l'écran au moment de l'enregistrement.

Au lieu d'utiliser un navigateur Web, vous pouvez également télécharger gratuitement l'outil MxManagementCenter sur le site Web MOBOTIX ([www.mobotix.com](https://www.mobotix.com/) > Support). Ce système vous permet non seulement d'afficher plusieurs caméras sur un seul moniteur, mais également de rechercher et d'évaluer confortablement les clips vidéo d'alarme avec du son et de bénéficier de fonctions d'alerte. Pour les appareils mobiles iOS et Android, nous proposons gratuitement l'application MOBOTIX MOBOTIX LIVE App.

Cette section contient les informations suivantes :

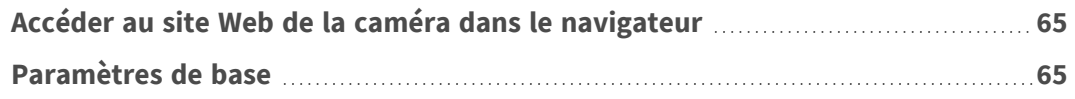

# <span id="page-64-0"></span>**Accéder au site Web de la caméra dans le navigateur**

Une fois la MOBOTIX alimentée et connectée au réseau, vous pouvez ouvrir l'interface du logiciel de la caméra dans un navigateur Web.

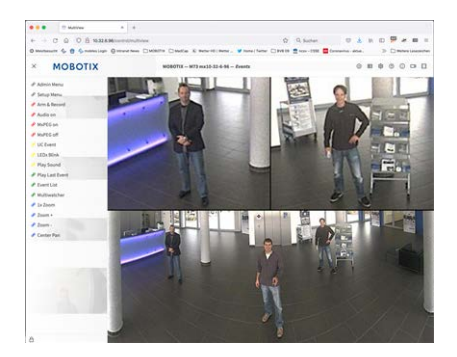

**Fig. 1 : Interface du logiciel de la caméra**

1. Entrez l'adresse IP de la caméra dans le champ d'adresse d'un navigateur Web.

**AVIS !** Veillez à copier l'adresse IP de la caméra qui figure au dos du boîtier de la caméra ou sur l'autocollant.

## <span id="page-64-1"></span>**Paramètres de base**

**Mot de passe du menu Administration :** vous ne pouvez accéder à la zone d'administration de la caméra (bouton Admin Menu) dans le navigateur qu'après avoir saisi un nom d'utilisateur et un mot de passe.

- <sup>n</sup> **Nom d'utilisateur par défaut :** admin
- $\blacksquare$  **Mot de passe par défaut :** meinsm

**AVIS !** Vous devez modifier le mot de passe lors de votre première connexion.

Veillez à stocker vos noms d'utilisateur et mots de passe en lieu sûr. Si vous perdez le mot de passe administrateur et que vous ne parvenez pas à accéder au menu Administration, le mot de passe ne peut être réinitialisé qu'en usine. Ce service vous sera facturé.

L'assistant d'installation rapide s'affiche automatiquement lorsque vous accédez au menu Administration pour la première fois. Il vous aide à régler facilement les paramètres de base de la caméra en fonction de votre scénario d'application. Pour des raisons de sécurité, il est vivement recommandé de modifier le mot de passe administrateur par défaut une fois la caméra correctement configurée.

Entrez le nom d'utilisateur et le mot de passe exactement comme indiqué ci-dessus. Notez que toutes les saisies sont sensibles à la casse.

**Administration de la caméra** : vous pouvez modifier la configuration de la caméra via le menu Administration ou le menu Configuration :

- Admin Menu : ce menu contient des boîtes de dialogue pour la configuration de base de la caméra (mots de passe, interfaces, mise à jour du logiciel, par exemple).
- Menu Configuration : ce menu contient des boîtes de dialogue qui vous permettent de configurer les paramètres d'image, d'événement et d'enregistrement. Vous pouvez modifier certains de ces paramètres à l'aide des commandes rapides correspondantes de l'écran interactif.

**AVIS !** Pour plus d'informations, consultez le manuel de référence de la caméra.

# **Q**

## <span id="page-66-0"></span>**Maintenance**

Cette section contient les informations suivantes : **[Remplacement de la carte microSD](#page-67-0) [68](#page-67-0) [Nettoyage de la caméra](#page-68-0) [69](#page-68-0)**

## <span id="page-67-0"></span>**Remplacement de la carte microSD**

**ATTENTION !** Pour retirer, insérer ou changer la carte microSD, vous devez démonter la caméra. Avant de retirer la carte microSD, désactivez la fonction d'enregistrement et redémarrez la caméra. Si vous ne respectez pas ces instructions, vous risquez de perdre vos données ! La carte microSD ne doit pas être protégée en écriture ! Veillez à ne pas toucher la carte de circuit imprimé lors du remplacement de la carte microSD !

#### **Procédure pas à pas**

1. **Désactivez le stockage :** si le stockage de la carte microSD est toujours activé, désactivez-le dans l'interface Web de la caméra : **Admin Menu > Enregistrement sur un serveur de fichiers externe / support Flash**, puis redémarrez la caméra .

5. **Insérez la carte microSD :** Insérez la nouvelle carte microSD dans le support et fermez le cache métal-

2. **Ouvrez le bouchon à vis :** À l'aide d'une pièce ou d'un tournevis large, faites pivoter le bouchon à vis ① situé à l'arrière de la caméra vers la gauche et retirez-le.

3. **Déverrouillez le support de carte microSD :** Soulevez le cache métallique ② de la carte microSD (du bout de l'ongle, par exemple).

lique en exerçant une légère pression jusqu'à ce qu'il s'enclenche.

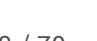

4. **Retirez la carte microSD**

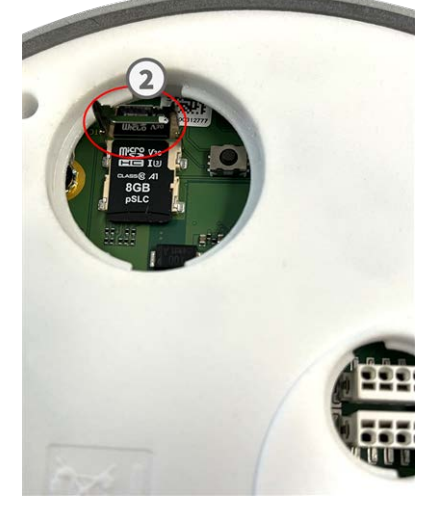

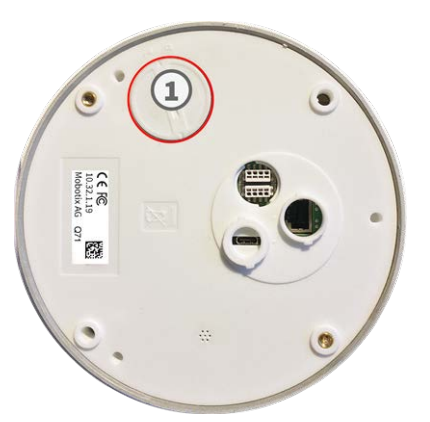

- 6. **Fermez le bouchon à vis :** Réinsérez le bouchon à vis et faites-le pivoter vers la droite à l'aide d'un tournevis large.
- 7. **Activez le stockage :** si la carte microSD déjà formatée avec MxFFS a été insérée, le stockage peut être activé via Admin Menu > Enregistrement sur un serveur de fichiers externe / support Flash. Après le redémarrage de la caméra, l'enregistrement est activé automatiquement. .

## <span id="page-68-0"></span>**Nettoyage de la caméra**

Nettoyez le boîtier de la caméra à l'aide d'un détergent sans alcool et non abrasif.

Pour éviter d'endommager la caméra, utilisez uniquement les accessoires de montage fournis (voir [Acces](#page-20-0)[soires de montage : contenu de la livraison, p. 21](#page-20-0)).

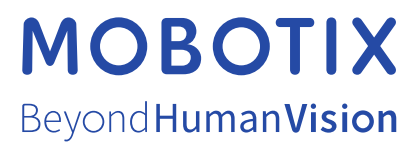

FR\_06/24

MOBOTIX AG • Kaiserstrasse D-67722 Langmeil • Tél. : +49 6302 9816-103 • sales@mobotix.com • www.mobotix.com MOBOTIX est une marque déposée de MOBOTIX AG enregistrée dans l'Union européenne, aux États-Unis et dans d'autres pays. Sujet à modification sans préavis. MOBOTIX n'assume aucune responsabilité pour les erreurs ou omissions techniques ou rédactionnelles contenues dans le présent document. Tous droits réservés. © MOBOTIX AG 2019